# Firepower eXtensible Operating System(FXOS)FAQへの回答

### 内容

はじめに

背景説明

Q. FXOSシステムからShow Techを生成する方法は?

Q.シャーシ管理IPアドレス、ネットマスク、およびゲートウェイの確認と変更方法 を教えてください。

Q. FXOS pingテストの実行方法は?

Q.アウトオブバンド管理インターフェイスのMacアドレスを確認する方法は?

Q.アウトオブバンド管理インターフェイスがアップしているかどうかを確認する方 法は?

Q. FXOSルーティングテーブルの確認方法は?

Q. FXOS ARPテーブルの確認方法

Q. FXOS障害イベントの確認方法

Q.システムのホスト名を変更するには?

Q. show server statusの出力にある「Compute Mismatch」とは何ですか。

Q. show slotの出力にある「トークンの不一致」の意味は何ですか。

Q. CLIでタイムゾーン、NTP、およびDNSを設定する方法は?

Q.スマートライセンスとHTTPプロキシの設定方法は?

Q. CLIを使用してSyslogを設定する方法は?

Q. FirepowerアプライアンスでSNMPを設定する方法は?

Q. Chassis Managerで使用されるSSL証明書のインストールと交換はどのように行 <u>うのですか。</u>

Q. FPR9300シャーシを通過するトラフィックフローのトラブルシューティング方 法は?

Q.シャーシのMACアドレステーブルを表示する方法は?

Q.シャーシインターフェイスのMACアドレスを表示する方法は?

Q. FXOS Supervisor(MIO)でパスワード回復を行う方法を教えてください。

Q. ASAまたはFTD論理デバイスでパスワード回復を行う方法を教えてください。

Q. FXOSユーザの現在のパスワード(adminなど)を変更する方法は?

Q. FXOSをダウングレードする方法は?

Q. ASA論理デバイスをダウングレード/アップグレードする方法は?

Q. CLIでFXOSのアップグレードステータスを確認する方法は?

Q. FXOS CLIから論理デバイスをリロードする方法は?

Q. FXOSシャーシの稼働時間と前回のリロード理由を確認する方法を教えてくださ い。

Q. FXOSの利用可能なディスクスペースを確認する方法

Q. FXOSの設定を工場出荷時のデフォルトにリセットするには、どうすればよいで すか。

Q. FXOS CLIから論理デバイスのブートストラップ設定 (割り当てられたインター フェイス、バージョンなど)を確認する方法を教えてください。

Q. FXOSインターフェイスのステータス(ポートタイプ、状態)を確認する方法は ? Q.シャーシのCPUとメモリの使用率を確認する方法は? Q.シャーシインターフェイスのトランシーバタイプを確認する方法は? Q.モジュール/ブレード/サーバ/Netmod情報 (HWタイプ/PID/SN/メモリ/コアなど )の確認方法を教えてください。 Q. FXOS GUIおよびCLIからASAまたはFTDイメージを削除する方法は? Q. CLIからFXOSのバージョンを確認する方法は? Q. FXOSでインターフェイスMTUを確認する方法は? Q.インストールされているアプリケーションを確認する方法は? Q. FXOS CLIからポートチャネル設定を確認する方法は? Q. Show Techの出力からFXOSバンドルバージョンを確認する方法は? Q. MIOはインターフェイス情報(追加/削除)をブレードアプリケーション(FTD、 ASA)にどのように伝搬しますか。 Q. FirepowerのシャーシのRMAの場合、どのシリアル番号(SN)を使用する必要があ りますか。 Q. 2つの異なるFXOSシャーシ間でSSD1を交換できますか。 Q.シャーシの消費電力の確認方法を教えてください。 Q.ブートローダのバージョンを確認する方法 Q.ブートローダをアップグレードする方法は? Q.絶対SSHタイムアウトを無効にする方法は? Q.シャーシスーパーバイザ(コントロールプレーン)を宛先とするLACPパケット をキャプチャする方法は? Q. SSDの情報を見つける方法は? Q.内部スイッチ(FXOS)キャプチャの設定方法は? 参考資料

#### はじめに

このドキュメントでは、FXOSプラットフォームに関連するFAQについて説明します。

#### 背景説明

Firepower eXtensible Operating System(FXOS)は、Firepowerまたはセキュアファイアウォールプ ラットフォームの基盤となるオペレーティングシステムです。プラットフォームに応じて、 FXOSを使用して機能を設定し、シャーシのステータスを監視し、高度なトラブルシューティン グ機能にアクセスします。

プラットフォームモードの適応型セキュアアプライアンスソフトウェアを搭載したFirepower 4100/9300およびFirepower 2100のFXOSでは設定を変更できますが、特定の機能を除く他のプラ ットフォームでは読み取り専用です。

#### Q. FXOSシステムからShow Techを生成する方法は?

バージョン2.8.x以降では、fprmは廃止されています。したがって、FXOS 2.8.xではシャーシとブ レードのshow techsのみがサポートされています。

<#root>

KSEC-FPR4115-2-1(local-mgmt)#

**show tech-support fprm detail**

WARNING: show tech-support fprm detail command is deprecated. Please use show tech-support chassis 1 detail command instead.

- シャーシ:シャーシ、ブレード、アダプタ、Baseboard Management Controller(BMC)およ びCisco Integrated Management Controller(CIMC)のログファイルが含まれます。
- モジュール:論理デバイス適応型セキュリティアプライアンス(ASA)またはFirepower Threat Defense(FTD)が存在するブレード/モジュールのログファイルが含まれます。これに は、appAgentなどのコンポーネントのログが含まれます)

2.8.xよりも前のリリースでは、FXOSは3種類のshow tech出力を提供します。FPRMバンドルに は、管理入出力(MIO) (スーパーバイザエンジンおよびサービスマネージャ)のログファイルが含 まれています

通常、3つのバンドルはすべて生成します。show tech-support <option> detailを使用して、TAC分 析用に3種類のログバンドルを生成します。

<#root>

FPR4140-A# connect local-mgmt FPR4140-A(local-mgmt)#

**show tech-support fprm detail**

FPR4140-A(local-mgmt)#

**show tech-support chassis 1 detail**

FPR4140-A(local-mgmt)#

**show tech-support module 1 detail**

- detailオプションを指定しないと、画面に出力が表示されます
- detailオプションは、tarファイルを作成します

生成されたファイル名を確認するには、次の手順を実行します。

<#root>

FPR4140-A(local-mgmt)#

**dir techsupport/**

1 15595520 Apr 09 17:29:10 2017 20170409172722\_FPR4140\_FPRM.tar 1 962560 Apr 09 17:32:20 2017 20170409172916\_FPR4140\_BC1\_all.tar 1 7014400 Apr 09 18:06:25 2017 Firepower-Module1\_04\_09\_2017\_18\_05\_59.tar

CLIからバンドルをエクスポートするには、次の手順を実行します。

#### <#root>

FPR4140-A(local-mgmt)#

**copy workspace:///techsupport/20170409172722\_FPR4140\_FPRM.tar ftp|tftp|scp|sftp://username@192.168.0.1/**

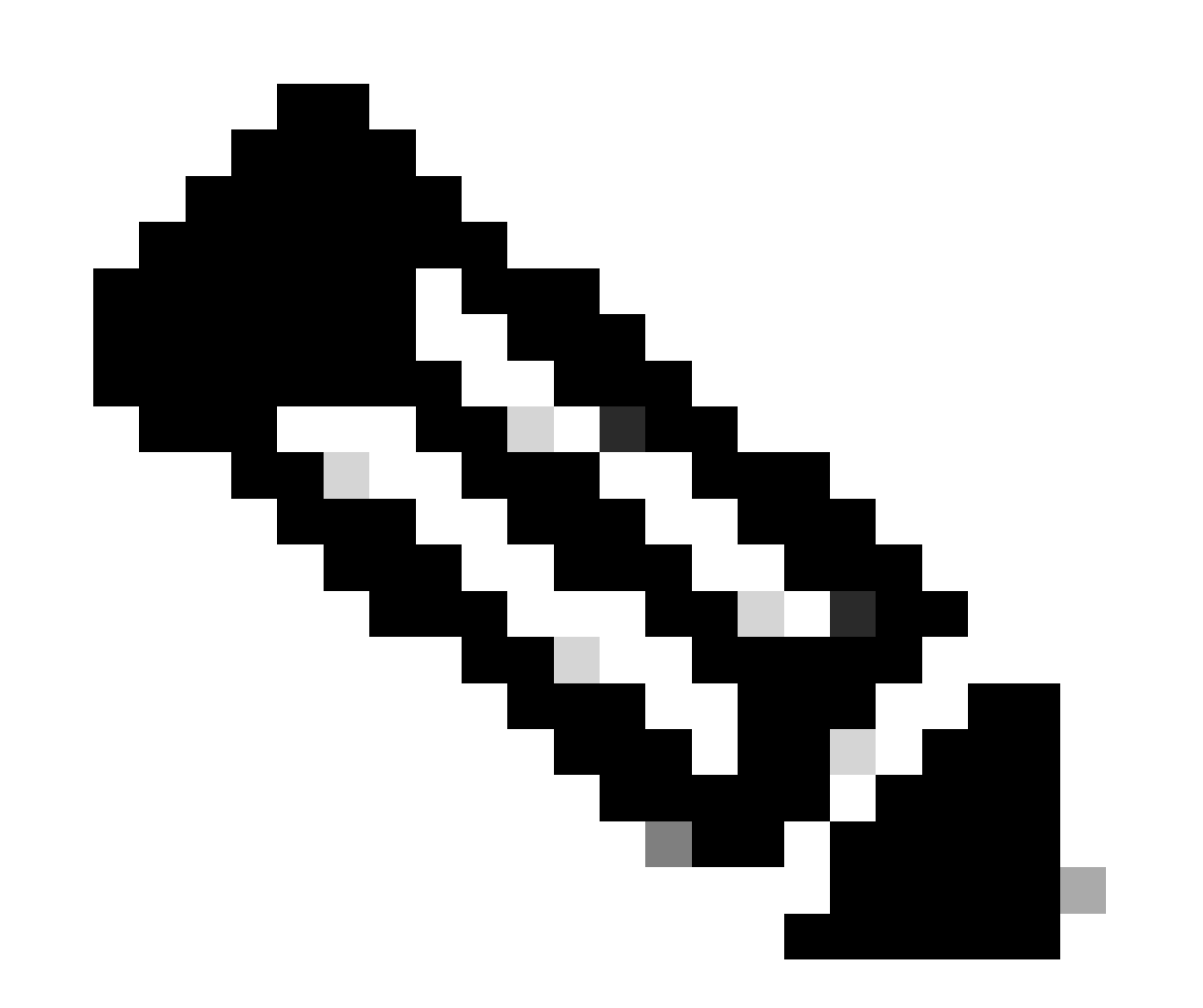

注:FXOSのshow tech出力に加えて、ASAやFTDなどの論理デバイスには個別のshow tech機能があります。マルチインスタンス(MI)の場合、各インスタンスには独自のshowtechバンドルもあります。最後に、MIのshow-techsはFCMではサポートされていません

#### FXOS 2.6以降、FXOSテクニカルサポートの生成とダウンロードは、Firepower Chassis Manager(FCM)のUIのTools > Troubleshooting Logsから行えるようになりました

FP9300の場合:

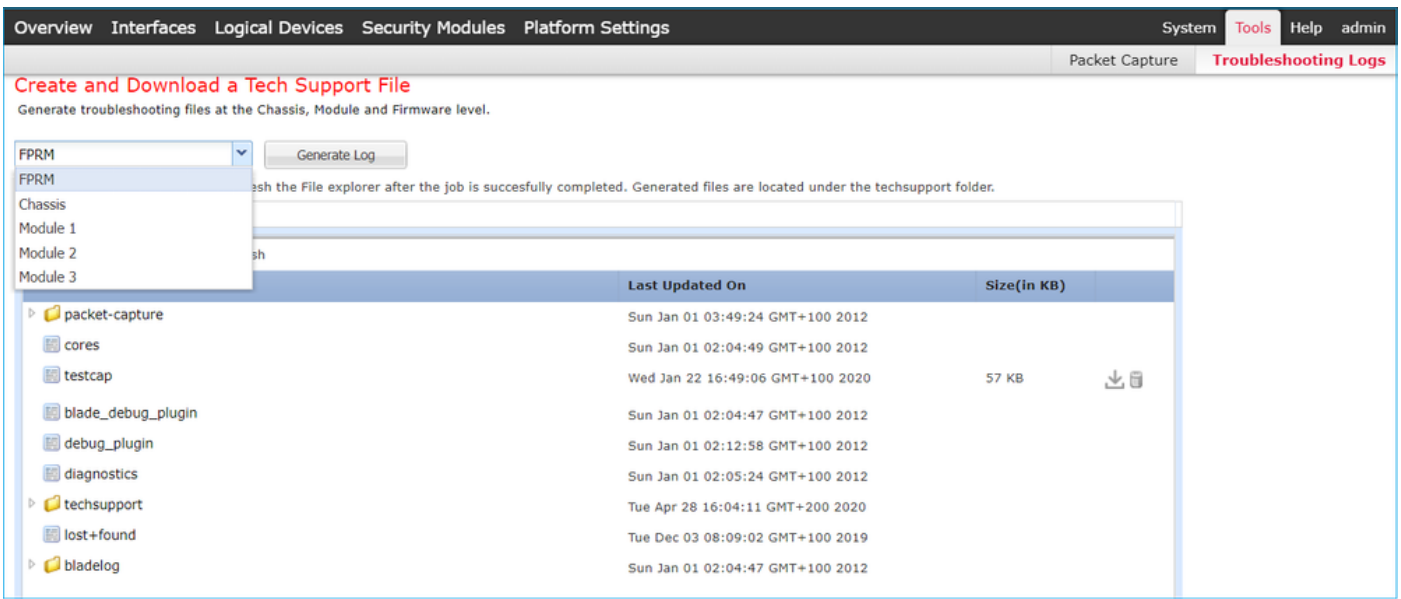

#### FP41xxの場合:

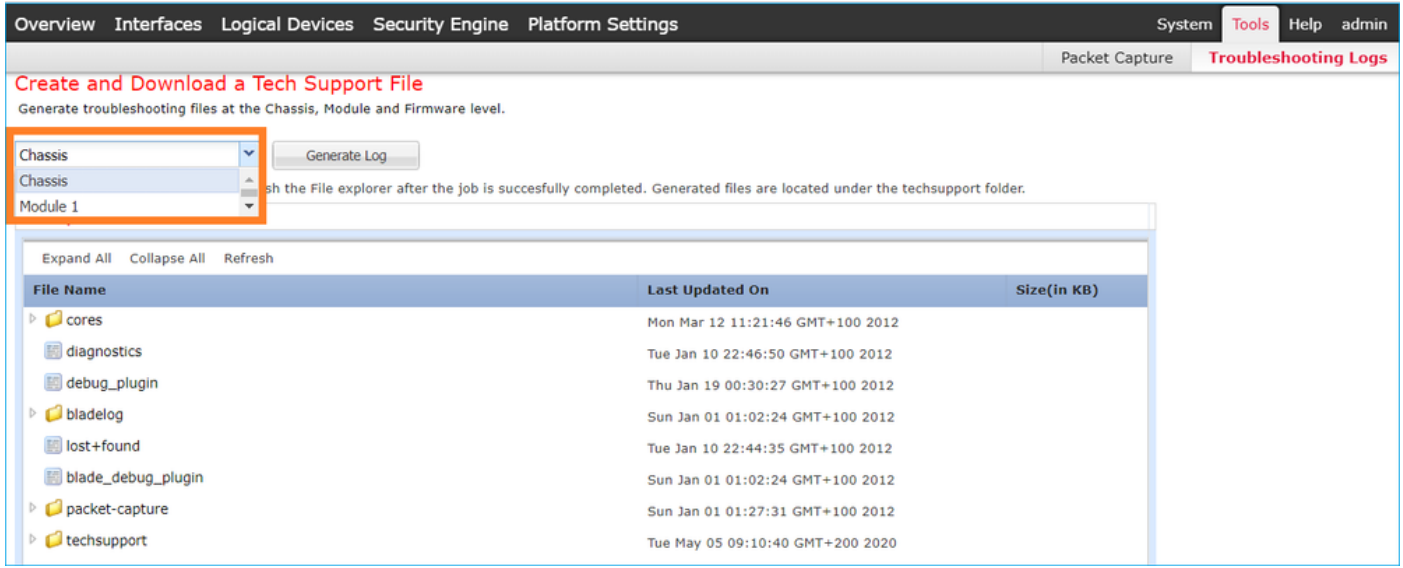

## Q.シャーシ管理IPアドレス、ネットマスク、およびゲートウェイ の確認と変更方法を教えてください。

管理インターフェイスの設定を確認するには、いくつかの方法があります。

FPR4115-2-1#

**show fabric-interconnect**

Fabric Interconnect:

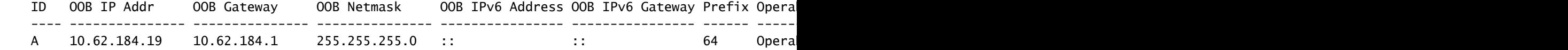

#### または

```
<#root>
```
FPR4115-2-1#

**scope fabric-interconnect a**

FPR4115-2-1 /fabric-interconnect #

**show**

Fabric Interconnect: ID OOB IP Addr OOB Gateway OOB Netmask OOB IPv6 Address OOB IPv6 Gateway Prefix Opera ---- --------------- --------------- --------------- ---------------- ---------------- ------ ----------- -------------------------------------------- ------------------------------------------------ A 10.62.184.19 10.62.184.1 255.255.255.0 :: :: :: 64 Opera FPR4115-2-1 /fabric-interconnect #

**show detail**

Fabric Interconnect: ID: A Product Name: Cisco FPR-4115-SUP PID: FPR-4115-SUP VID: V01 Vendor: Cisco Systems, Inc. Serial (SN): JAD12345NY6 HW Revision: 0 Total Memory (MB): 8074 OOB IP Addr: 10.62.184.19 OOB Gateway: 10.62.184.1 OOB Netmask: 255.255.255.0 OOB IPv6 Address: :: OOB IPv6 Gateway: :: Prefix: 64 Operability: Operable Thermal Status: Ok Ingress VLAN Group Entry Count (Current/Max): 0/500 Switch Forwarding Path Entry Count (Current/Max): 14/1021 Current Task 1: Current Task 2: Current Task 3:

IP設定を変更するには、次の手順を実行します。

#### <#root>

FPR4115-2-1# **scope fabric-interconnect a** FPR4115-2-1 /fabric-interconnect # **set out-of-band** gw Gw ip Ip netmask Netmask KSEC-FPR4115-2-1 /fabric-interconnect # **set out-of-band ip 10.62.184.19 netmask 255.255.255.0 gw 10.62.184.1** KSEC-FPR4115-2-1 /fabric-interconnect\* # **commit-buffer** コミットについて: FPR4115-2-1 /fabric-interconnect # commit-buffer verify-only ! verify the change for error FPR4115-2-1 /fabric-interconnect # commit-buffer | commit the change FPR4115-2-1 /fabric-interconnect # discard-buffer | cancel the change

詳細については、次の項目を確認してください。

[Cisco Firepower 4100/9300 FXOS コマンド リファレンス](https://www.cisco.com/c/en/us/td/docs/security/firepower/fxos/CLI_Reference_Guide/b_FXOS_CLI_reference/b_CLI_reference_chapter_011.html#wp3605627544)

### Q. FXOS pingテストの実行方法は?

local-mgmt CLIスコープに移動し、pingコマンドを使用します。

<#root>

FPR4115-2-1#

**connect local-mgmt**

FPR4115-2-1(local-mgmt)#

**ping 10.62.184.1**

PING 10.62.184.1 (10.62.184.1) from 10.62.184.19 eth0: 56(84) bytes of data. 64 bytes from 10.62.184.1: icmp\_seq=1 ttl=255 time=0.602 ms 64 bytes from 10.62.184.1: icmp\_seq=2 ttl=255 time=0.591 ms 64 bytes from 10.62.184.1: icmp\_seq=3 ttl=255 time=0.545 ms 64 bytes from 10.62.184.1: icmp\_seq=4 ttl=255 time=0.552 ms

### Q.アウトオブバンド管理インターフェイスのMacアドレスを確認 する方法は?

local-mgmt CLIスコープに移動して、次のコマンドを使用します。

#### <#root>

FPR4115-2-1#

**connect local-mgmt**

FPR4115-2-1(local-mgmt)#

**show mgmt-ip-debug | begin eth0**

eth0 Link encap:Ethernet HWaddr 78:bc:1a:e7:a4:11 inet addr:10.62.184.19 Bcast:10.62.184.255 Mask:255.255.255.0 inet6 addr: fe80::7abc:1aff:fee7:a411/64 Scope:Link UP BROADCAST RUNNING MULTICAST MTU:1500 Metric:1 RX packets:3420589 errors:0 dropped:0 overruns:0 frame:0 TX packets:2551231 errors:0 dropped:0 overruns:0 carrier:0 collisions:0 txqueuelen:1000 RX bytes:419362704 (399.9 MiB) TX bytes:1530147643 (1.4 GiB)

## Q.アウトオブバンド管理インターフェイスがアップしているかど うかを確認する方法は?

スコープfabric-interconnect a > showで動作可能に加えて、次のコマンドを使用できます。

<#root>

FPR4115-2-1#

**connect local-mgmt**

FPR4115-2-1(local-mgmt)#

**show mgmt-port**

eth0 Link encap:Ethernet HWaddr 78:bc:1a:e7:a4:11 inet addr:10.62.184.19 Bcast:10.62.184.255 Mask:255.255.255.0 inet6 addr: fe80::7abc:1aff:fee7:a411/64 Scope:Link UP BROADCAST RUNNING MULTICAST MTU:1500 Metric:1 RX packets:3422158 errors:0 dropped:0 overruns:0 frame:0 TX packets:2552019 errors:0 dropped:0 overruns:0 carrier:0 collisions:0 txqueuelen:1000 RX bytes:419611452 (400.1 MiB) TX bytes:1530247862 (1.4 GiB)

または、次のコマンドを使用できます。スコープ部分はLink UPを示しています。次の行にUPが 表示されていることに注意してください。

<#root>

FPR4115-2-1#

**connect local-mgmt**

FPR4115-2-1(local-mgmt)#

**show mgmt-ip-debug | begin eth0**

eth0 Link encap:Ethernet HWaddr 78:bc:1a:e7:a4:11 inet addr:10.62.184.19 Bcast:10.62.184.255 Mask:255.255.255.0 inet6 addr: fe80::7abc:1aff:fee7:a411/64 Scope:Link UP BROADCAST RUNNING MULTICAST MTU:1500 Metric:1 RX packets:3420589 errors:0 dropped:0 overruns:0 frame:0 TX packets:2551231 errors:0 dropped:0 overruns:0 carrier:0 collisions:0 txqueuelen:1000 RX bytes:419362704 (399.9 MiB) TX bytes:1530147643 (1.4 GiB)

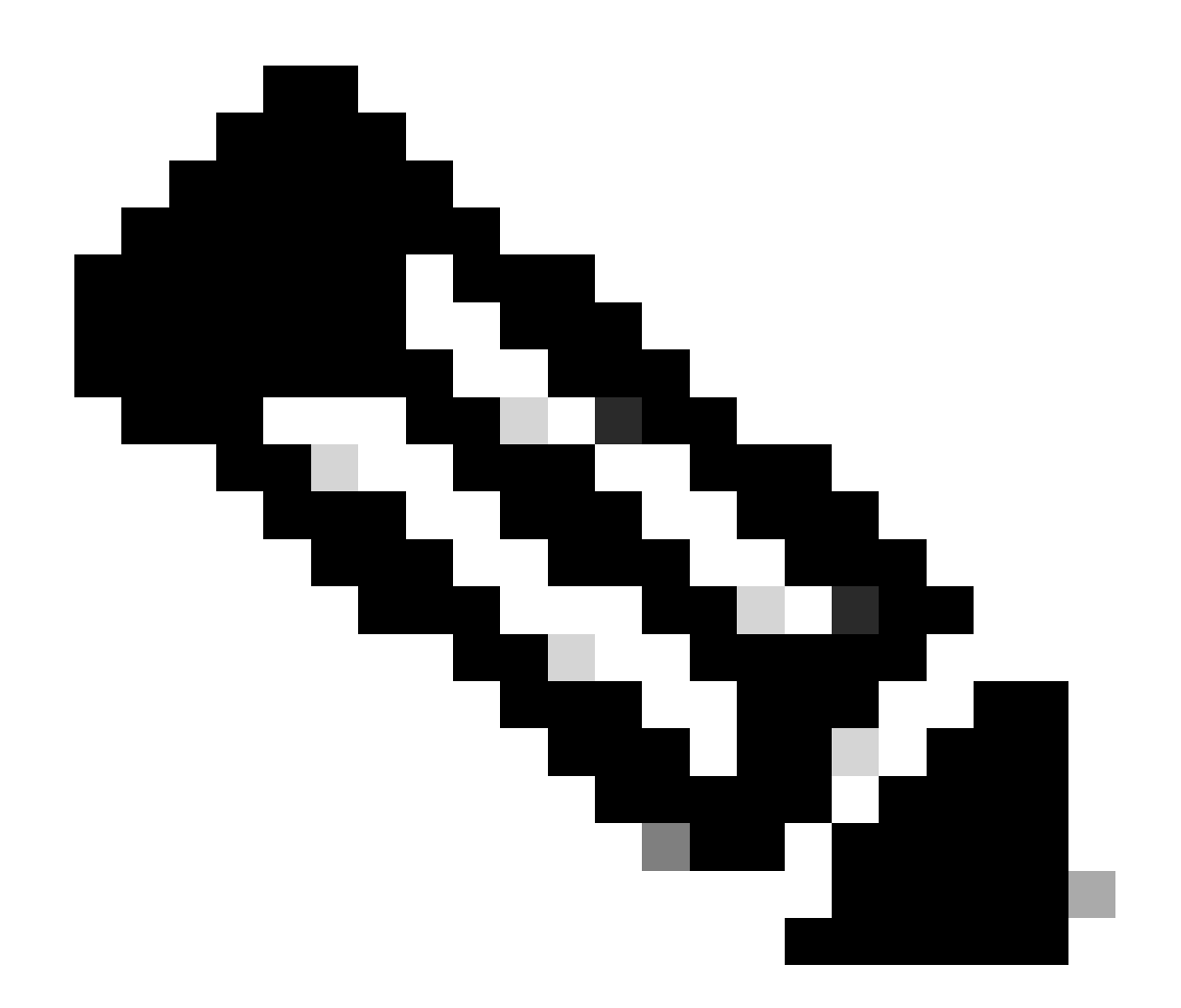

注:UP状態はインターフェイスの管理ステータスです。物理ケーブルまたはSFPモジュー ルを取り外しても、ステータスは「アップ」のままです。 もう1つの重要な点は、 RUNNINGステータスです。これは、リンクが動作している(回線プロトコルがアップし ている)ことを意味します。

インターフェイスの論理ステータスをダウンさせるには、次の手順を実行します。

<#root>

FPR4100-3-A(local-mgmt)#

**mgmt-port shut**

FPR4100-3-A(local-mgmt)#

**show mgmt-ip-debug ifconfig | b eth0**

eth0 Link encap:Ethernet HWaddr 58:97:BD:B9:76:EB inet addr:10.62.148.88 Bcast:10.62.148.127 Mask:255.255.255.128 BROADCAST MULTICAST MTU:1500 Metric:1

 RX packets:3685870 errors:0 dropped:0 overruns:0 frame:0 TX packets:7068372 errors:0 dropped:0 overruns:0 carrier:0 collisions:0 txqueuelen:1000 RX bytes:295216623 (281.5 MiB) TX bytes:1049391193 (1000.7 MiB)

再び起動するには、次の手順を実行します。

<#root>

FPR4100-3-A(local-mgmt)#

**mgmt-port no-shut**

FPR4100-3-A(local-mgmt)#

**show mgmt-ip-debug ifconfig | b eth0**

eth0 Link encap:Ethernet HWaddr 58:97:BD:B9:76:EB inet addr:10.62.148.88 Bcast:10.62.148.127 Mask:255.255.255.128 inet6 addr: fe80::5a97:bdff:feb9:76eb/64 Scope:Link UP BROADCAST RUNNING MULTICAST MTU:1500 Metric:1 RX packets:3685885 errors:0 dropped:0 overruns:0 frame:0 TX packets:7068374 errors:0 dropped:0 overruns:0 carrier:0 collisions:0 txqueuelen:1000 RX bytes:295218130 (281.5 MiB) TX bytes:1049391353 (1000.7 MiB)

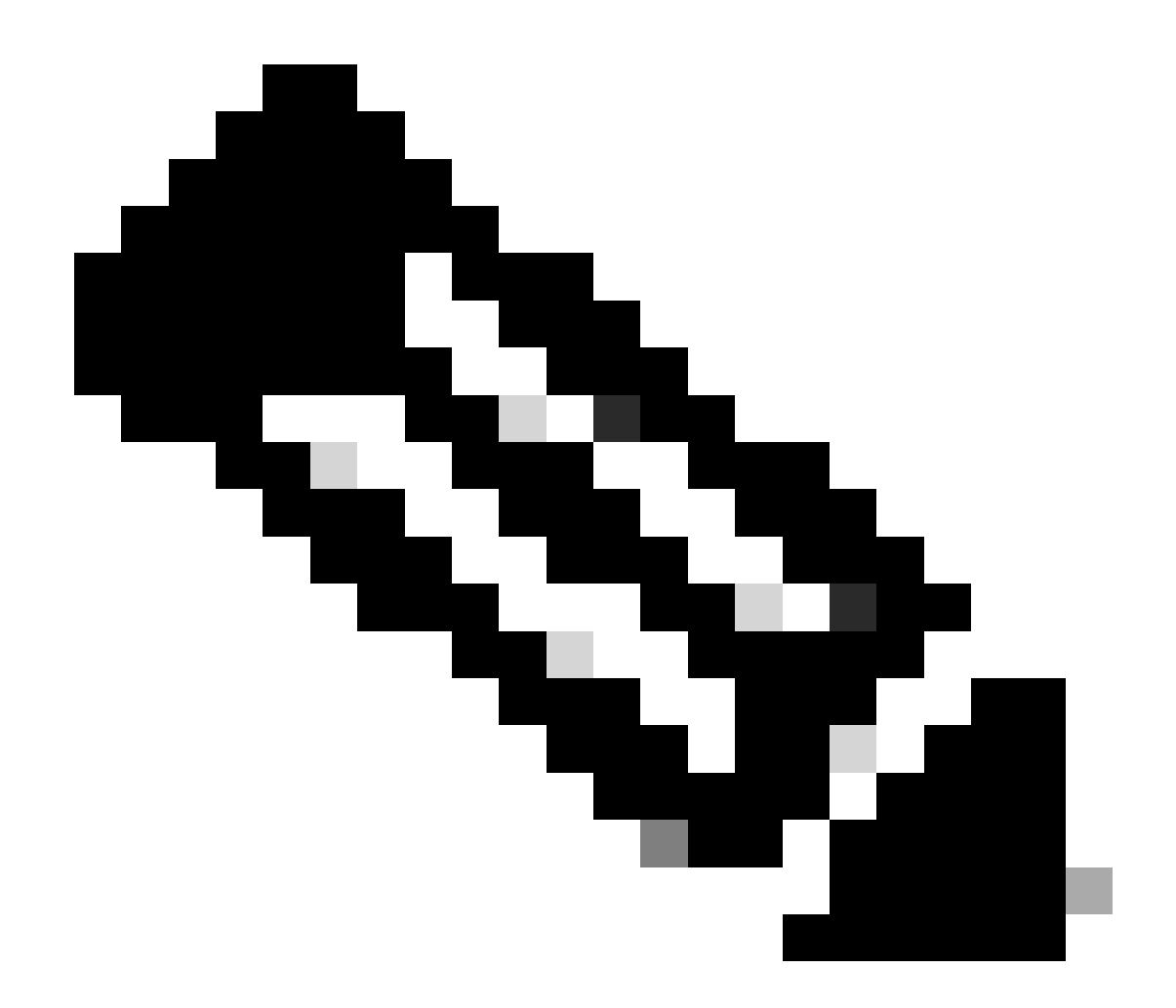

注: fxosモードにはshow interface briefおよびshow interface mgmt 0があり、mgmt0イン ターフェイスがdown、admin downと表示されます。ダウンしていることを示す参考資料 として使用しないでください。

### <#root> FPR-4110-A# **connect fxos** FPR-4110-A(fxos)# **show interface brief | include mgmt0** mgmt0 -- down 172.16.171.83 -- 1500

FPR-4110-A(fxos)#

**show interface mgmt 0**

mgmt0 is down (Administratively down) Hardware: GigabitEthernet, address: 5897.bdb9.212d (bia 5897.bdb9.212d) Internet Address is 172.16.171.83/24

```
 MTU 1500 bytes, BW 1000000 Kbit, DLY 10 usec
 reliability 255/255, txload 1/255, rxload 1/255
 Encapsulation ARPA
 auto-duplex, auto-speed
 EtherType is 0x0000
 1 minute input rate 3080 bits/sec 2 packets/sec
 1 minute output rate 0 bits/sec 0 packets/sec
 Rx
   977 unicast packets 12571 multicast packets 5229 broadcast packets
   18777 input packets 2333662 bytes
 Tx
   0 unicast packets 0 multicast packets 0 broadcast packets
   0 output packets 0 bytes
```
fxosモードでshow run interface mgmt0を実行すると、そのインターフェイスでshutdown forceが 実行されます。ここでも、ダウンしていることを示す次の情報は参照として使用しないでくださ い。

#### <#root>

FPR4115-2-1(fxos)#

**show run interface mgmt0**

!Command:

**show running-config interface mgmt0**

!Time: Tue May 5 14:19:42 2020

version 5.0(3)N2(4.81)

interface mgmt0 shutdown force ip address 10.62.184.19/24

#### Q. FXOSルーティングテーブルの確認方法は?

アウトオブバンド管理は、デフォルトゲートウェイセットだけに依存します。したがって、選択 したデフォルトゲートウェイが、システムへのアクセスを必要とするクライアントへの接続を許 可していることを確認します。connect fxosにはshow ip route vrf allコマンドがありますが、これ はアウトオブバンド管理には使用されません。

#### Q. FXOS ARPテーブルの確認方法

ARPテーブルは、FXOS CLIからは見えません。また、fxosモード(ethanalyzer)でパケットキャプ チャを使用して、ARPをキャプチャしたり、管理との間で送受信されるトラフィックをチェック したりすることもできます。

次に、ARPパケットをキャプチャする例を示します。capture-filterは任意の値に変更できます。 このフィルタはtcpdumpフィルタに似ています。

<#root>

fp9300-A#

**connect fxos**

fp9300-A(fxos)#

**ethanalyzer local interface mgmt capture-filter arp**

Capturing on eth0

2016-10-14 18:04:57.551221 00:50:56:85:be:44 -> ff:ff:ff:ff:ff:ff ARP Who has 172.16.171.240? Tell 172.16.171.101 2016-10-14 18:04:57.935562 00:12:80:85:a5:49 -> ff:ff:ff:ff:ff:ff ARP Who has 172.16.171.112? Tell 172.16.171.1 2016-10-14 18:04:58.167029 00:50:56:85:78:4e -> ff:ff:ff:ff:ff:ff ARP Who has 172.16.171.205? Tell 172.16.171.100 2016-10-14 18:04:59.156000 00:50:56:9f:b1:43 -> ff:ff:ff:ff:ff:ff ARP Who has 172.16.171.1? Tell 172.16.171.151 2016-10-14 18:04:59.165701 00:50:56:9f:b1:43 -> ff:ff:ff:ff:ff:ff:ff ARP Who has 172.16.171.17 Tell 172.16 2016-10-14 18:04:59.166925 00:50:56:85:78:4e -> ff:ff:ff:ff:ff:ff ARP Who has 172.16.171.205? Tell 172. 2016-10-14 18:04:59.268168 00:50:56:9f:b1:43 -> ff:ff:ff:ff:ff:ff ARP Who has 172.16.171.151? Tell 0.0.0.0 2016-10-14 18:05:00.150217 00:50:56:85:78:4e -> ff:ff:ff:ff:ff:ff ARP Who has 172.16.171.204? Tell 172.16.171.100 2016-10-14 18:05:00.268369 00:50:56:9f:b1:43 -> ff:ff:ff:ff:ff:ff ARP Who has 172.16.171.151? Tell 0.0.0.0 2016-10-14 18:05:01.150243 00:50:56:85:78:4e -> ff:ff:ff:ff:ff:ff ARP Who has 172.16.171.204? Tell 172.16.171.100 10 packets captured Program exited with status 0. fp9300-A(fxos)#

また、キャプチャをファイルに保存してから、それをリモートサーバにエクスポートすることも できます。

<#root>

FPR4140-A#

**connect fxos**

FPR4140-A(fxos)#

**ethanalyzer local interface mgmt capture-filter arp limit-captured-frames 0 write workspace:///ARP.pcap**

FPR4140-A#

**connect local-mgmt**

FPR4140-A(local-mgmt)#

**dir**

1 23075 Jan 12 13:13:18 2020 ARP.pcap FPR4140-A(local-mgmt)#

### Q. FXOS障害イベントの確認方法

show faultコマンドを使用します。

<#root>

FPR4115-2-1#

**show fault**

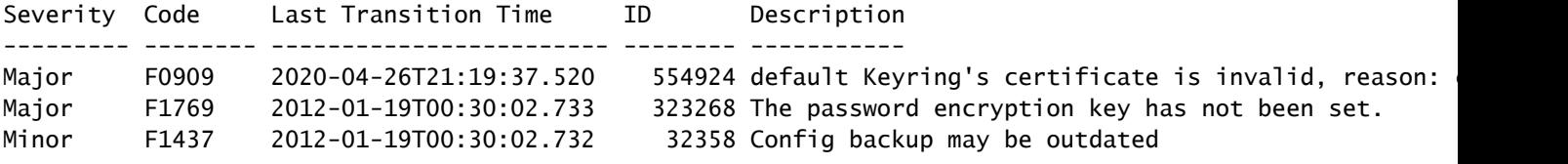

#### 重大度に基づいて障害をフィルタリングすることもできます。

#### <#root>

FPR4115-2-1#

#### **show fault ?**

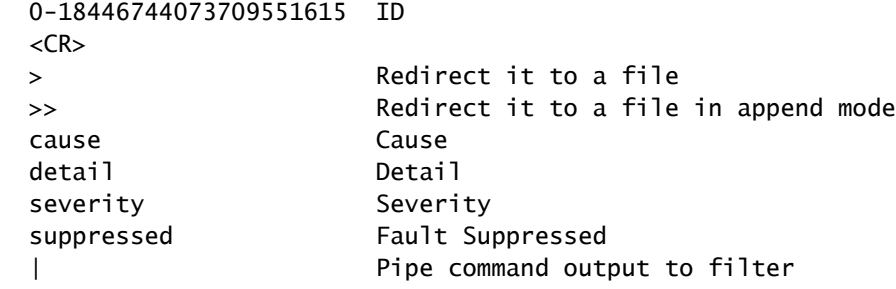

FPR4115-2-1#

**show fault severity major**

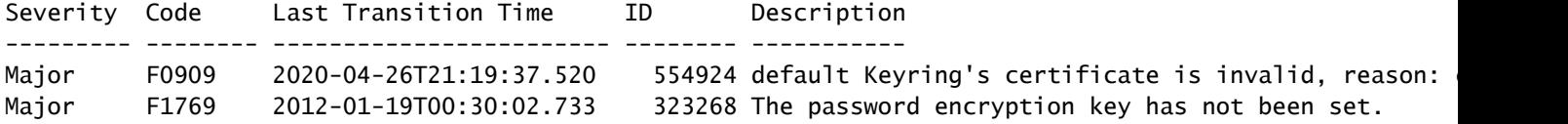

FXOS UI Overview > FAULTSダッシュボードにも同じエラーが表示されます。

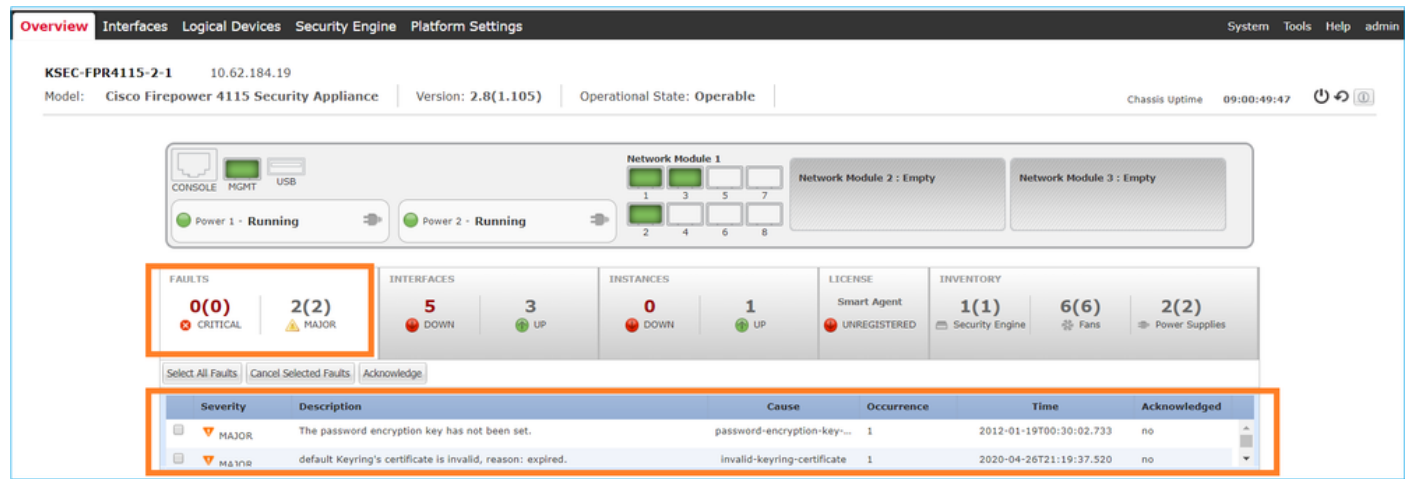

## Q.システムのホスト名を変更するには?

システムスコープでset nameコマンドを使用します。

#### <#root>

KSEC-FPR4115-2-1#

**scope system**

KSEC-FPR4115-2-1 /system #

**set name new-name**

Warning: System name modification changes FC zone name and redeploys them non-disruptively KSEC-FPR4115-2-1 /system\* #

**commit-buffer**

KSEC-FPR4115-2-1 /system #

**exit**

new-name#

## Q. show server statusの出力にある「Compute Mismatch」とは 何ですか。

新しくインストールされたセキュリティモジュールは、使用する前に確認応答され、再初期化さ れる必要があります。これは、RMAでユニットを交換する場合にも該当します。

<#root>

FPR9300#

**show server status**

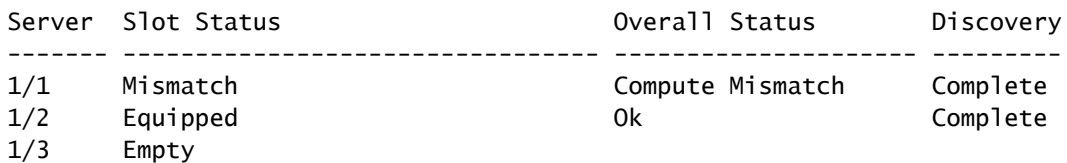

コンピューティングの不一致により、次の障害イベントが発生する可能性があります。

Service profile ssp-sprof-1 configuration failed due to compute-unavailable,insufficient-resources

show service-profile statusでは、モジュールが存在しない場合と同様にUnassociatedと表示され ます。

CLIから確認応答する手順:

<#root>

FPR9300#

**scope chassis 1**

 **acknowledge slot <slot#>**

 **commit-buffer**

または、Chassis ManagerのUIを使用してモジュールに確認応答します。

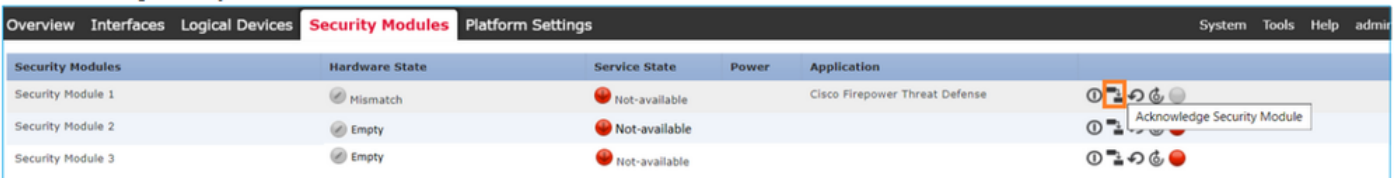

Q. show slotの出力にある「トークンの不一致」の意味は何です か。

これは、確認応答の後、セキュリティモジュールがまだ再初期化されていないことを示します。

FPR9300#

**scope ssa**

FPR9300 /ssa #

**show slot**

#### Slot:

Slot ID Log Level Admin State Operational State ---------- --------- ------------ ----------------- 1 Info Ok Token Mismatch 2 Info Ok Online 3 Info Ok Not Available FPR9300 /ssa #

CLI経由で再初期化する手順:

<#root>

**scope ssa scope slot <#> reinitialize commit-buffer**

Firepower 41xxでは、これはSSDが見つからないか、障害があることを意味する場合もあります 。スコープサーバ1/1でshow inventory storageを実行して、SSDがまだ存在しているかどうかを 確認します。

<#root>

FPR4140-A#

**scope ssa**

FPR4140-A /ssa #

**show slot 1**

Slot: Slot ID Log Level Admin State Oper State ---------- --------- ------------ ---------- 1 Info Ok Token Mismatch FPR4140-A /ssa # **show fault severity critical** Severity Code Last Transition Time ID Description

--------- -------- ------------------------ -------- -----------

Critical F1548 2018-03-11T01:22:59.916 38768 Blade swap detected on slot 1 FPR4140-A /ssa # **scope server 1/1** FPR4140-A /chassis/server # **show inventory storage** Server 1/1: Name: User Label: Equipped PID: FPR4K-SM-36 Equipped VID: V01 Equipped Serial (SN): FLM12345KL6 Slot Status: Equipped Acknowledged Product Name: Cisco Firepower 4100 Series Extreme Performance Security Engine Acknowledged PID: FPR4K-SM-36 Acknowledged VID: V00 Acknowledged Serial (SN): FLM12345KL6 Acknowledged Memory (MB): 262144 Acknowledged Effective Memory (MB): 262144 Acknowledged Cores: 36 Acknowledged Adapters: 2 Motherboard: Product Name: Cisco Firepower 4100 Series Extreme Performance Security Engine PID: FPR4K-SM-36 VID: V01 Vendor: Cisco Systems Inc Serial (SN): FLM12345KL6 HW Revision: 0 RAID Controller 1: Type: SATA Vendor: Cisco Systems Inc Model: CHORLEYWOOD Serial: FLM12345KL6 HW Revision: PCI Addr: 00:31.2 Raid Support: OOB Interface Supported: No Rebuild Rate: N/A Controller Status: Unknown Local Disk 1: Vendor: Model: Serial: HW Rev: 0 Operability: N/A Presence: Missing Size (MB): Unknown Drive State: Unknown Power State: Unknown Link Speed: Unknown Device Type: Unspecified Local Disk Config Definition: Mode: No RAID Description:

### Q. CLIでタイムゾーン、NTP、およびDNSを設定する方法は?

これは、[FXOSプラットフォー](https://www.cisco.com/c/en/us/td/docs/security/firepower/fxos/fxos281/web-guide/b_GUI_FXOS_ConfigGuide_281/platform_settings.html)ム設定で設定します。このドキュメントの「FXOSプラットフォー [ムの設定](https://www.cisco.com/c/en/us/td/docs/security/firepower/fxos/fxos281/web-guide/b_GUI_FXOS_ConfigGuide_281/platform_settings.html)」の手順を適用[します。](https://www.cisco.com/c/en/us/td/docs/security/firepower/fxos/fxos281/web-guide/b_GUI_FXOS_ConfigGuide_281/platform_settings.html)

シャーシの時刻設定を確認するには、次の手順を実行します。

<#root>

KSEC-FPR4115-2-1#

**show clock**

Tue May 5 21:30:55 CEST 2020 KSEC-FPR4115-2-1#

**show ntp**

NTP Overall Time-Sync Status: Time Synchronized

モジュール起動CLIからモジュール/ブレードの時刻を確認するには、次の3つのコマンドを使用し ます。

#### <#root>

Firepower-module1>

**show ntp peerstatus**

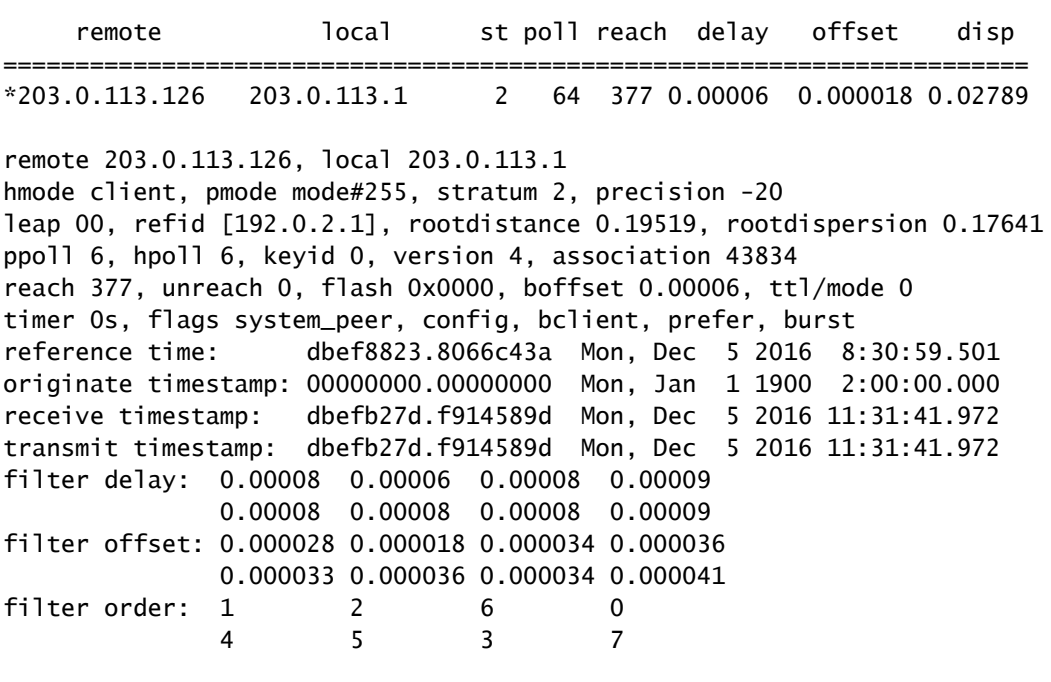

offset 0.000018, delay 0.00006, error bound 0.02789, filter error 0.00412

Firepower-module1>

**show ntp association**

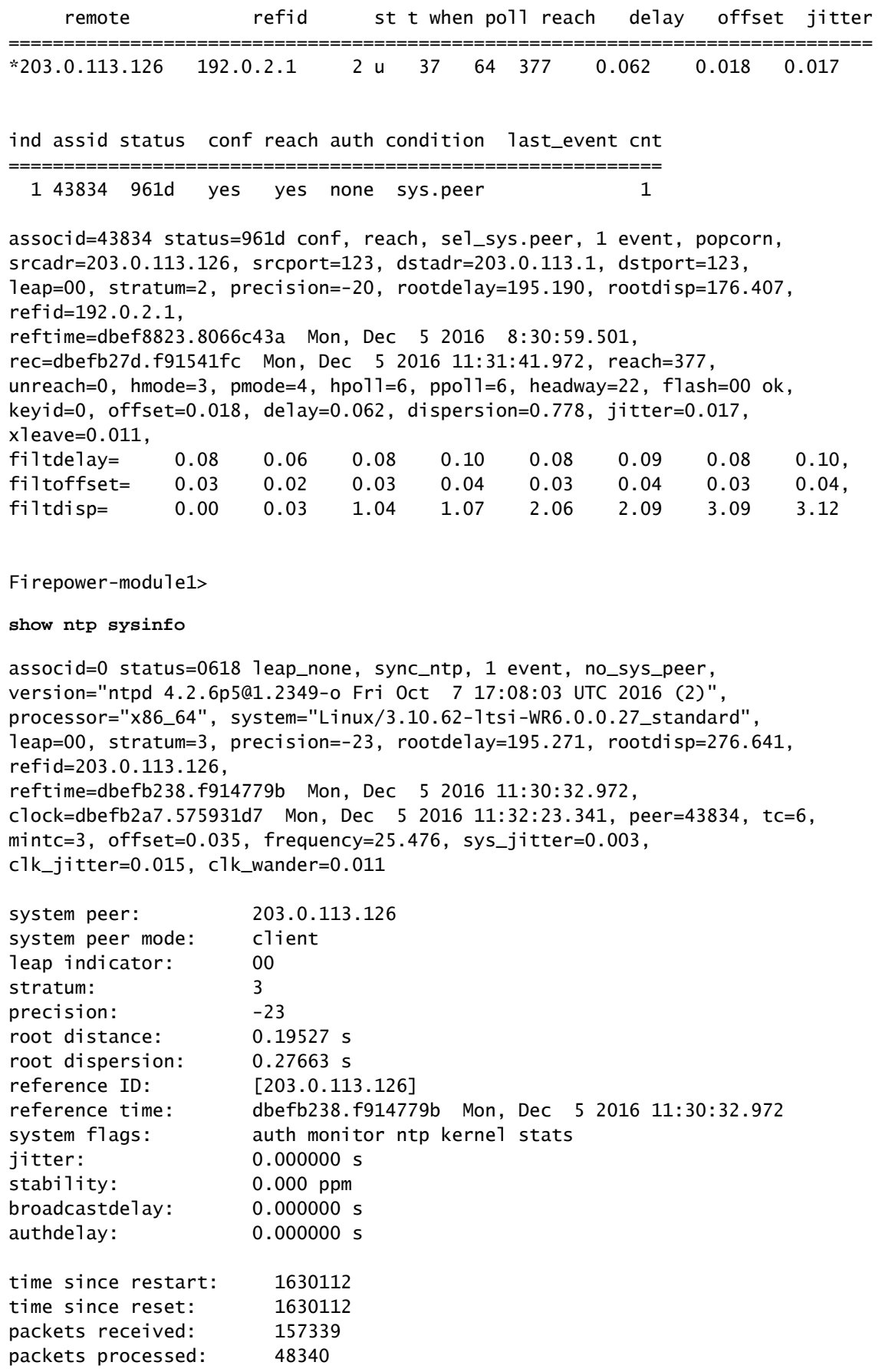

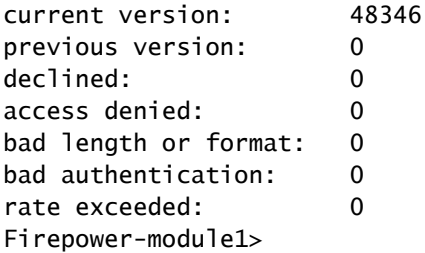

NTPの検証とトラブルシューティングの詳細については、次のドキュメントを参照してください 。<u>[Firepower FXOSアプライアンスでのNetwork Time Protocol\(NTP\)設定の設定、確認、トラブル](https://www.cisco.com/c/en/us/support/docs/security/firepower-ngfw/215468-configure-verify-and-troubleshoot-netwo.html)</u> [シューティング](https://www.cisco.com/c/en/us/support/docs/security/firepower-ngfw/215468-configure-verify-and-troubleshoot-netwo.html)

### Q.スマートライセンスとHTTPプロキシの設定方法は?

ASA論理デバイスの場合、FXOSシャーシでスマートライセンスが必要です。詳細については、 次のドキュメントを参照してください。[ASAのライセンス管理](https://www.cisco.com/c/en/us/td/docs/security/firepower/fxos/fxos281/web-guide/b_GUI_FXOS_ConfigGuide_281/license_management.html)

ライセンスのステータスの出力例を次に示します。

<#root>

FPR4115-2-1#

**scope license**

FPR4115-2-1 /license #

**show license all**

Smart Licensing Status ======================

Smart Licensing is ENABLED

Registration: Status: REGISTERED Smart Account: BU Production Test Virtual Account: TAC-BETA Export-Controlled Functionality: Not Allowed Initial Registration: SUCCEEDED on Dec 15 14:41:55 2015 PST Last Renewal Attempt: SUCCEEDED on Dec 23 09:26:05 2015 PST Next Renewal Attempt: Jun 21 07:00:21 2016 PST Registration Expires: Dec 23 06:54:19 2016 PST

License Authorization: Status: AUTHORIZED on Apr 07 15:44:26 2016 PST Last Communication Attempt: SUCCEEDED on Apr 07 15:44:26 2016 PST Next Communication Attempt: May 07 15:44:25 2016 PST Communication Deadline: Jul 06 15:38:24 2016 PST

License Usage ==============

No licenses in use

Product Information =================== UDI: PID:FPR9K-SUP,SN:JAD123456AB

Agent Version ============= Smart Agent for Licensing: 1.4.1\_rel/31

または、次のようにします。

<#root>

fp9300-A#

**connect local-mgmt**

fp9300-A(local-mgmt)#

**show license all**

Smart Licensing Status

======================

Smart Licensing is ENABLED

Registration: Status: REGISTERED Smart Account: Cisco Internal Virtual Account: Escalations Export-Controlled Functionality: Allowed Initial Registration: SUCCEEDED on Feb 10 18:55:08 2016 CST Last Renewal Attempt: SUCCEEDED on Oct 09 15:07:25 2016 CST Next Renewal Attempt: Apr 07 15:16:32 2017 CST Registration Expires: Oct 09 15:10:31 2017 CST

License Authorization: Status: AUTHORIZED on Sep 20 07:29:06 2016 CST Last Communication Attempt: SUCCESS on Sep 20 07:29:06 2016 CST Next Communication Attempt: None Communication Deadline: None Licensing HA configuration error: No Reservation Ha config error

License Usage

==============

No licenses in use

Product Information ===================

UDI: PID:FPR9K-SUP,SN:JAD190800VU

Agent Version ============= Smart Agent for Licensing: 1.6.7\_rel/95

#### Q. CLIを使用してSyslogを設定する方法は?

次のドキュメントを確認してください。

- [Firepower FXOSアプライアンスでのsyslogの設定](https://www.cisco.com/c/en/us/support/docs/ip/syslog/213992-configure-syslog-on-firepower-fxos-appli.html)
- [FXOS構成ガイド:プラットフォーム設定Syslog](https://www.cisco.com/c/en/us/td/docs/security/firepower/fxos/fxos281/web-guide/b_GUI_FXOS_ConfigGuide_281/platform_settings.html#task_57D43281BF3443D4A4661DCDECC93D5B)

### Q.FirepowerアプライアンスでSNMPを設定する方法

<u>このドキュメントを確認する:[Firepower NGFWアプライアンスでのSNMPの設定](https://www.cisco.com/c/en/us/support/docs/ip/simple-network-management-protocol-snmp/213971-configure-snmp-on-firepower-ngfw-applian.html)</u>

### Q. Chassis Managerで使用されるSSL証明書のインストールと交 換はどのように行うのですか。

このドキュメントは次のサポートに役立ちます。[FXOS Chassis Managerの信頼できる証明書の](https://www.cisco.com/c/en/us/support/docs/security/firepower-4110-security-appliance/200525-Install-a-Trusted-Certificate-for-Firepo.html) [インストール](https://www.cisco.com/c/en/us/support/docs/security/firepower-4110-security-appliance/200525-Install-a-Trusted-Certificate-for-Firepo.html)

### Q. FPR9300シャーシを通過するトラフィックフローのトラブル シューティング方法は?

次のドキュメントを確認してください。

- [Firepowerデータパスのトラブルシューティングフェーズ1:パケット入力](https://www.cisco.com/c/en/us/support/docs/security/firepower-ngfw/214574-firepower-data-path-troubleshooting-phas.html)
- [Firepowerデータパスのトラブルシューティング:概要](https://www.cisco.com/c/en/us/support/docs/security/firepower-ngfw/214572-firepower-data-path-troubleshooting-ove.html)
- [ネットワークの問題を効果的にトラブルシューティングするための Firepower ファイアウォ](https://www.cisco.com/c/en/us/support/docs/security/firepower-ngfw/215092-analyze-firepower-firewall-captures-to-e.html) [ールキャプチャの分析](https://www.cisco.com/c/en/us/support/docs/security/firepower-ngfw/215092-analyze-firepower-firewall-captures-to-e.html)

## Q.シャーシのMACアドレステーブルを表示する方法

FP41xxおよびFP93xxプラットフォームの場合は、次のいずれかのコマンドを使用します。

<#root>

FPR4115-2-1#

**connect fxos**

FPR4115-2-1(fxos)#

 **show l2-table**

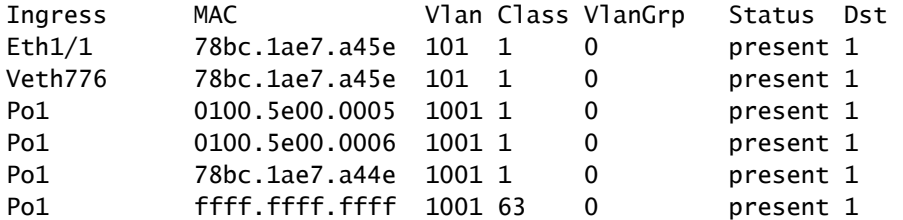

FPR4115-2-1(fxos)#

**show mac address-table**

Legend:

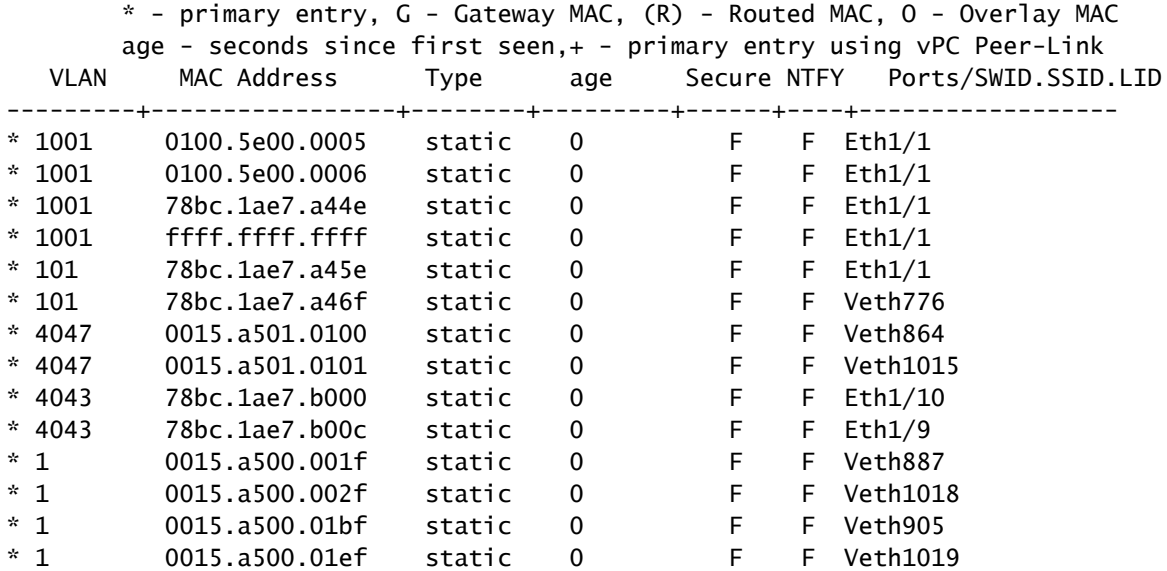

Q.シャーシインターフェイスのMACアドレスを表示する方法は ?

コマンド

<#root>

FPR4115-2-1#

**connect fxos**

FPR4115-2-1(fxos)#

**show interface mac-address**

-------------------------------------------------------------------------------- Interface Mac-Address Burn-in Mac-Address -------------------------------------------------------------------------------- Ethernet1/1 78bc.1ae7.a417 78bc.1ae7.a418 Ethernet1/2 78bc.1ae7.a417 78bc.1ae7.a419 Ethernet1/3 78bc.1ae7.a417 78bc.1ae7.a41a

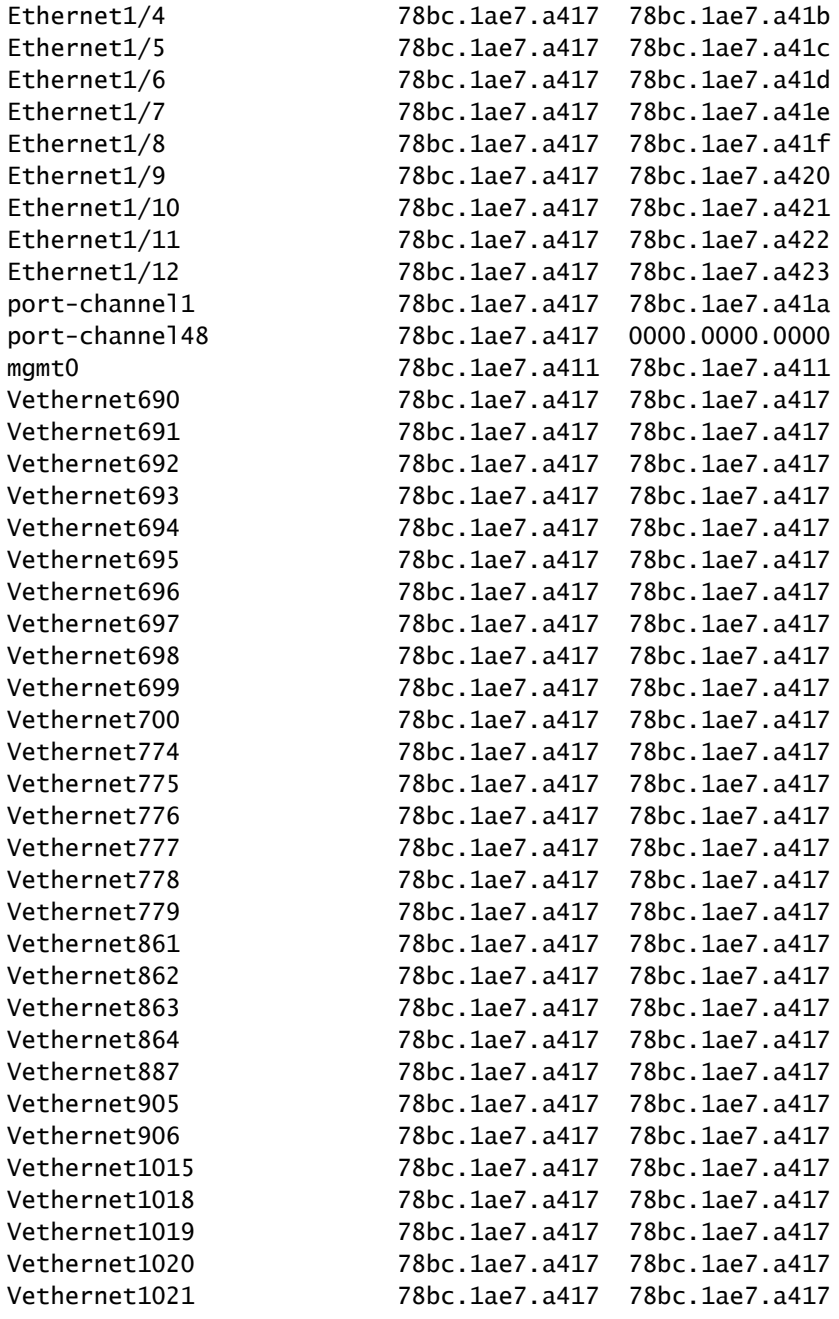

## Q. FXOS Supervisor(MIO)でパスワード回復を行う方法を教えて ください。

FP41xxおよびFP9300のパスワード回復手順については、[Firepower 9300/4100シリーズアプライ](https://www.cisco.com/c/en/us/support/docs/security/firepower-9300-security-appliance/200491-Password-Recovery-Procedure-For-FirePOWE.html) [アンスのパスワード回復手順](https://www.cisco.com/c/en/us/support/docs/security/firepower-9300-security-appliance/200491-Password-Recovery-Procedure-For-FirePOWE.html)を参照してください。

## Q. ASAまたはFTD論理デバイスでパスワード回復を行う方法を 教えてください。

論理デバイスのパスワードをリセットするには、デバイスを再度ブートストラップする必要があ ります。ブートストラップ災害復旧プロセスでは、次の項目を変更できます。

- ASA/FTD管理IP:IP、ネットマスク、ゲートウェイ、IPv6、プレフィックス長
- ASAパスワード
- FTD登録キー、パスワード、FMC IP、検索ドメイン、ファイアウォールモード、DNSサー バ、FQDN
- ASAクラスタIPプール、ネットマスク、ゲートウェイ、プレフィクス長、仮想IP。

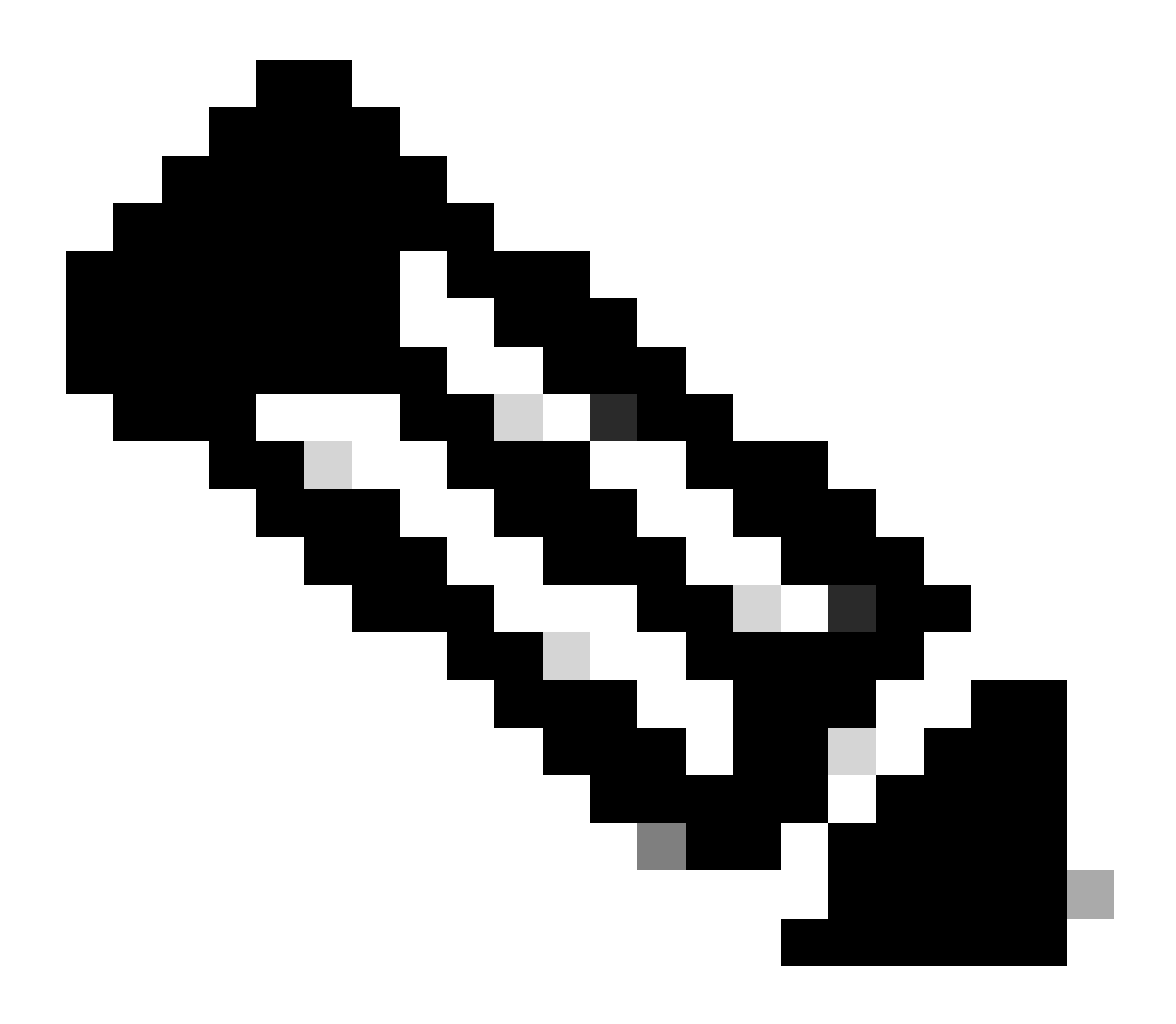

注:ブートストラップ回復プロセスは、論理デバイスのリロードを必要とするため、メ ンテナンスウィンドウ(MW)で実行する必要があります

例 1

FXOS UIを使用して、論理デバイスのブートストラップ設定を編集できます。[Logical Devices]タ ブに移動し、デバイスを編集します。

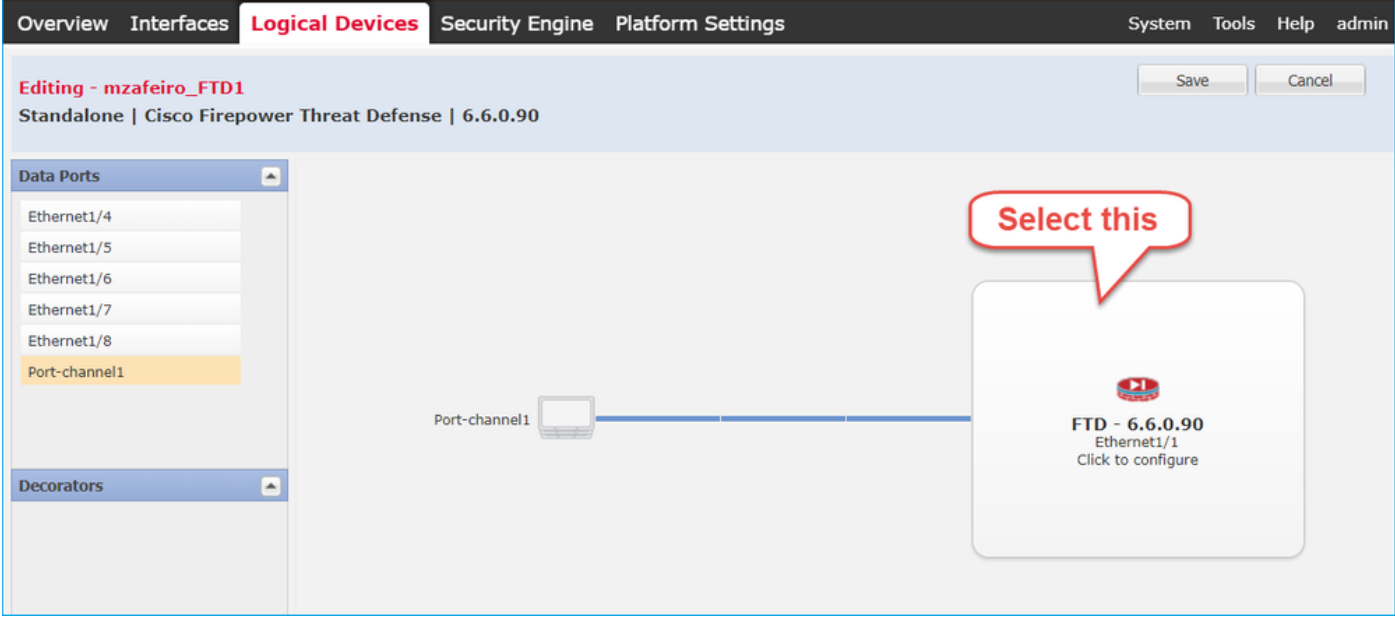

パスワードを設定します。

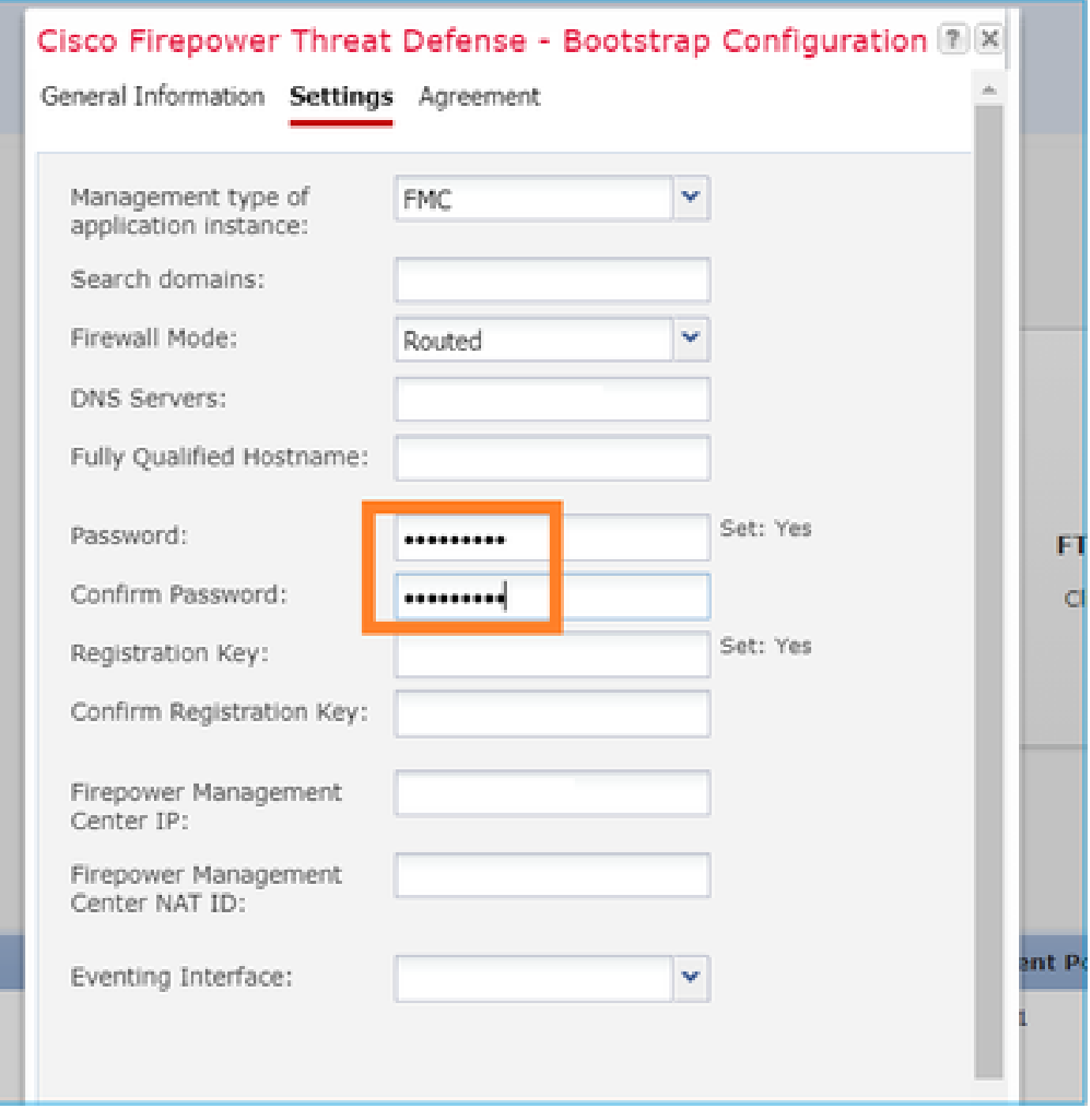

保存すると、次のメッセージが表示されます。

#### Bootstrap Settings Update Confirmation

Updating the bootstrap settings from the Firepower Chassis Manager is for disaster recovery only; we recommend that you instead change bootstrap settings in the application. To update the bootstrap settings from the Firepower Chassis Manager, click Restart Now: the old bootstrap configuration will be overwritten, and the application

will restart. Or click Restart Later so you can manually restart the application at a time of your choosing and apply the new bootstrap settings (Logical Devices > Restart).

Note: For FTD, if you change the management IP address, be sure to change the device IP address in FMC (Devices > Device Management > Device tab > Management area). This task is not required if you specified the NAT ID instead of the device IP address in FMC.

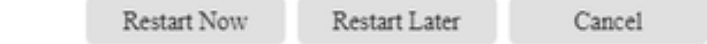

#### 例 2

#### 次に、ASAイネーブルパスワードの変更/回復の例を示します。

#### <#root>

FP4110-A#

**scope ssa**

FP4110-A /ssa #

**show logical-device**

Logical Device: Name Description Slot ID Mode Oper State Templa ---------- ----------- ---------- ---------- ------------------------ ------ ------- asa 1 Standalone Ok asa FP4110-A /ssa # **scope logical-device asa** FP4110-A /ssa/logical-device # **scope mgmt-bootstrap asa** FP4110-A /ssa/logical-device/mgmt-bootstrap # **show config** enter mgmt-bootstrap asa create bootstrap-key-secret PASSWORD ! set value exit enter ipv4 1 default set gateway 172.16.171.1 set ip 172.16.171.226 mask 255.255.255.0

```
     exit
 exit
FP4110-A /ssa/logical-device/mgmt-bootstrap #
enter bootstrap-key-secret PASSWORD
FP4110-A /ssa/logical-device/mgmt-bootstrap/bootstrap-key-secret #
set value
Value: < enter new enable password in here>
Warning: Bootstrap changes are not automatically applied to app-instances. To apply the changes, please
FP4110-A /ssa/logical-device/mgmt-bootstrap/bootstrap-key-secret* #
commit-buffer
FP4110-A /ssa/logical-device/mgmt-bootstrap/bootstrap-key-secret #
top
FP4110-A#
scope ssa
FP4110-A /ssa #
scope slot 1
FP4110-A /ssa/slot #
scope app-instance asa
FP4110-A /ssa/slot/app-instance #
clear-mgmt-bootstrap
Warning: Clears the application management bootstrap. Application needs to be restarted for this action
FP4110-A /ssa/slot/app-instance* #
commit-buffer
FP4110-A /ssa/slot/app-instance #
restart
```
FP4110-A /ssa/slot/app-instance\* #

**commit-buffer**

接続する前にASAがオンラインであることを確認し、新しいイネーブルパスワードを使用します

<#root>

FP4110-A /ssa/slot/app-instance #

**show**

Application Instance: App Name Admin State Oper State Running Version Startup Version Profile Name Cluster State ---------- ----------- ---------------- --------------- --------------- ------------ --------------- ----------- asa Enabled Online 9.9.1.76 9.9.1.76 Mot Applicable FP4110-A /ssa/slot/app-instance #

### Q. FXOSユーザの現在のパスワード(adminなど)を変更する方 法は?

次の手順を使用してください。

<#root>

FP4110-1-A#

**scope security**

FP4110-1-A /security #

**show local-user**

User Name First Name Last name --------------- --------------- -------- admin

FP4110-1-A /security #

**enter local-user admin**

FP4110-1-A /security/local-user #

**set password**

Enter a password: Confirm the password: FP4110-1-A /security/local-user\* #

**commit-buffer**

FP4110-1-A /security/local-user #

### Q. FXOSをダウングレードする方法は?

FXOSイメージのダウングレードは正式にはサポートされていません。シスコがサポートしてい るFXOSのイメージバージョンのダウングレード方法は、デバイスの完全な再イメージ化を実行 する方法だけです。これは、「[Firepower 4100/9300アップグレードパス](https://www.cisco.com/c/en/us/td/docs/security/firepower/fxos/upgrade/b_FXOSUpgrade/planning_your_upgrade.html#id_59008)」に記載されています。

### Q. ASA論理デバイスをダウングレード/アップグレードする方法 は?

Chassis Manager経由でASAバージョンをダウングレード/アップグレードするには:[論理デバイ](https://www.cisco.com/c/en/us/td/docs/security/firepower/fxos/fxos281/web-guide/b_GUI_FXOS_ConfigGuide_281/image_management.html#task_B3A3F800FB9140B7A561AF9CFD7D6BBD) [スのイメージバージョンの更新](https://www.cisco.com/c/en/us/td/docs/security/firepower/fxos/fxos281/web-guide/b_GUI_FXOS_ConfigGuide_281/image_management.html#task_B3A3F800FB9140B7A561AF9CFD7D6BBD)」

CLIで変更するには、設定ガイドの「[論理デバイスのイメージバージョンの更新」](https://www.cisco.com/c/en/us/td/docs/security/firepower/fxos/fxos281/cli-guide/b_CLI_ConfigGuide_FXOS_281/image_management.html#task_B3A3F800FB9140B7A561AF9CFD7D6BBD)の項を使用しま す。

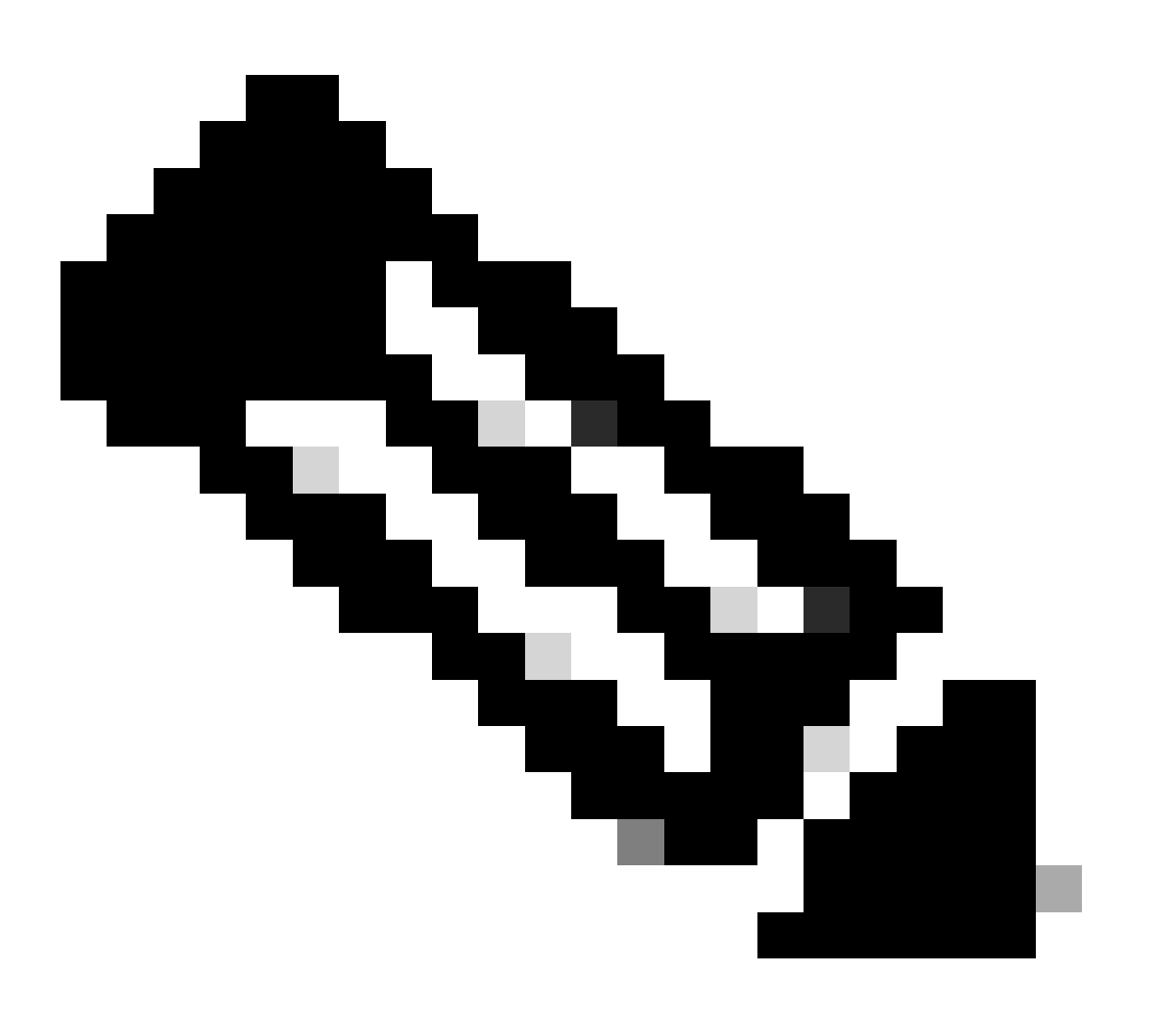

注:CLIでcommit-bufferを実行するとすぐに、モジュールが再起動されます。同様に、シ ャーシマネージャでokをクリックすると、モジュールが再起動されます。手動で再起動 する必要はありません。

## Q.CLIを使用してFXOSのアップグレードステータスを確認する 方法

アップグレードは、すべてのコンポーネントがReadyステータスになった時点で完了します。

<#root>

FP9300#

**scope system**

FP9300 /system #

**show firmware monitor**

FPRM:

 Package-Vers: 2.0(1.37) Upgrade-Status: Ready

Fabric Interconnect A: Package-Vers: 2.0(1.23) Upgrade-Status: Upgrading

Chassis 1: Server 1:

 Package-Vers: 2.0(1.23) Upgrade-Status: Ready Server 2: Package-Vers: 2.0(1.23) Upgrade-Status: Upgrading

他の役に立つコマンド

<#root> FP9300 /firmware/auto-install # **show fsm status**

FP9300 /firmware/auto-install #

**show fsm status expand**

#### Q. FXOS CLIから論理デバイスをリロードする方法は?

望ましい方法は、FCM UIを使用することです。何らかの理由でUIにアクセスできない場合は、次 のコマンドを使用します。

#### <#root>

# **scope chassis 1** /chassis # **scope server 1/1**

/chassis/server #

**reset ?**

 **hard-reset-immediate Perform an immediate hard reset**

 **hard-reset-wait Wait for the completion of any pending management oper**

/chassis/server #

**commit-buffer**

## Q.FXOSシャーシの稼働時間と前回のリロード理由を確認する方 法

FXOSのトレースバックがある場合は、FXOSのアップタイムチェックが役立ちます。UI(FCM)ま たはCLIからFXOSを確認できます。

<#root>

FPR9K-1-A#

**connect fxos**

FPR9K-1-A(fxos)#

**show system uptime**

System start time: Sun Sep 25 09:57:19 2016 System uptime: 28 days, 9 hours, 38 minutes, 14 seconds Kernel uptime: 28 days, 9 hours, 38 minutes, 41 seconds Active supervisor uptime: 28 days, 9 hours, 38 minutes, 14 seconds

さらに、最後のリロード理由を判断するために、次のコマンドを使用します。

#### <#root>

FPR9K-1-A(fxos)#

**show system reset-reason**

----- reset reason for Supervisor-module 1 (from Supervisor in slot 1) --- 1) At 212883 usecs after Fri Oct 21 22:34:35 2016 Reason: Kernel Panic Service: Version: 5.0(3)N2(3.02)

2) At 106690 usecs after Thu May 26 16:07:38 2016 Reason: Reset Requested by CLI command reload Service: Version: 5.0(3)N2(3.02)

FPR2100の稼働時間の場合は、次の手順を実行します。

- 1. 「show tech-support fprm detail」バンドルを入手する
- 2. バンドルの内容を抽出します
- 3. tmp/inventory\_manager.xmlファイルを確認します。

秒単位の稼働時間を示すエントリがあります。

#### <#root>

**tmp/inventory\_manager.xml:**

**<uptime>151</uptime>**

#### Q. FXOSの利用可能なディスクスペースを確認する方法

「workspace」とも呼ばれる:

<#root> FPR9K-1-A#

**connect local-mgmt**

FPR9K-1-A(local-mgmt)#

**dir**
```
1 29 Sep 25 09:56:22 2016 blade_debug_plugin
1 19 Sep 25 09:56:22 2016 bladelog
1 16 Aug 05 15:41:05 2015 cores
1 2841476 Apr 26 14:13:12 2016 d
2 4096 Dec 01 10:09:11 2015 debug_plugin/
1 31 Aug 05 15:41:05 2015 diagnostics
1 2842049 Feb 23 03:26:38 2016 dp
1 18053120 Feb 23 11:10:19 2016 fpr9k-1-0-sam_logs_all.tar
1 18176000 Feb 23 11:10:43 2016 fpr9k-1-1-sam_logs_all.tar
1 19302400 Feb 23 11:11:07 2016 fpr9k-1-2-sam_logs_all.tar
1 16312320 Feb 23 11:06:53 2016 fpr9k-1-3-sam_logs_all.tar
1 2841476 Feb 22 18:47:00 2016 fxos-dplug.5.0.3.N2.3.13.67g.gSSA
2 4096 Aug 05 15:38:58 2015 lost+found/
1 25 Dec 01 11:11:50 2015 packet-capture
1 18493440 Feb 23 10:44:51 2016 sam_logs_all.tar
2 4096 Sep 14 11:23:11 2016 techsupport/
Usage for workspace://
```
4032679936 bytes total 324337664 bytes used 3503489024 bytes free

<#root>

FPR9K-1-A(local-mgmt)#

**dir volatile:/**

1 66 Oct 27 08:17:48 2016 xmlout\_5816

Usage for volatile:// 251658240 bytes total 4096 bytes used 251654144 bytes free

ブートフラッシュの空き領域を確認します。この出力には、ワークスペースのサイズと使用状況 も表示されます。

<#root>

FPR9K-1-A#

**scope fabric-interconnect a**

FPR9K-1-A /fabric-interconnect #

**show storage**

Storage on local flash drive of fabric interconnect: Partition Size (MBytes) Used Percentage ---------------- ---------------- -------------- bootflash 106490 9 opt 3870 2

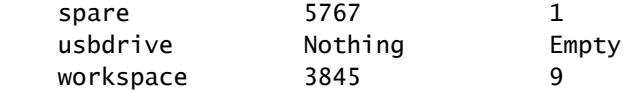

# Q. FXOSの設定を工場出荷時のデフォルトにリセットするには、 どうすればよいですか。

コマンド

<#root>

FPR9K-1-A#

**connect local-mgmt**

FPR9K-1-A(local-mgmt)#

**erase configuration**

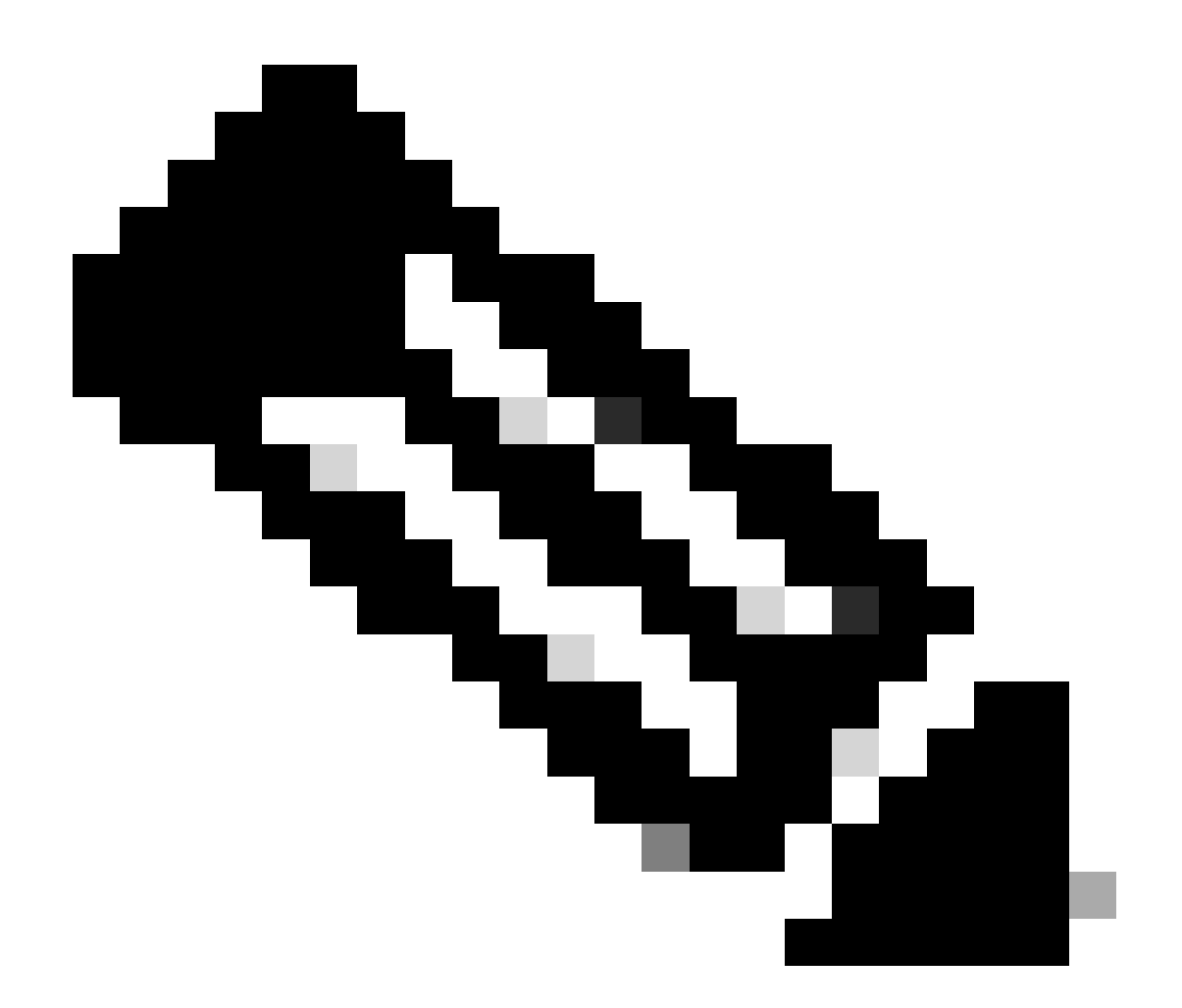

注:この操作により、システムがリブートされ、管理IPアドレスを含む設定全体が消去さ れます。したがって、コンソールが接続されていることを確認します。システムが再起 動すると、セットアップアプリケーションが実行され、管理構成情報を再入力できます  $\bullet$ 

#### 例

<#root>

FPR9K-1#

**connect local-mgmt**

FPR9K-1(local-mgmt)#

**erase configuration**

All configurations are erased and system must reboot. Are you sure? (yes/no):

**yes**

Removing all the configuration. Please wait.... /bin/rm: cannot remove directory `/bootflash/sysdebug//tftpd\_logs': Device or resource busy sudo: cannot get working directory sudo: cannot get working directory Configurations are cleaned up. Rebooting.... ... System is coming up ... Please wait ... System is coming up ... Please wait ... 2016 Oct 28 06:31:00 %\$ VDC-1 %\$ %USER-0-SYSTEM\_MSG: Starting bcm\_attach - bcm\_usd System is coming up ... Please wait ... 2016 Oct 28 06:31:06 %\$ VDC-1 %\$ %USER-0-SYSTEM\_MSG: Finished bcm\_attach... - bcm\_usd 2016 Oct 28 06:31:07 %\$ VDC-1 %\$ %USER-0-SYSTEM\_MSG: Enabling Filter on CPU port - bcm\_usd System is coming up ... Please wait ... 2016 Oct 28  $06:31:11$  switch %\$ VDC-1 %\$ %VDC MGR-2-VDC ONLINE: vdc 1 has come online System is coming up ... Please wait ... nohup: appending output to `nohup.out' ---- Basic System Configuration Dialog ---- This setup utility guides you through the basic configuration of the system. Only minimal configuration including IP connectivity to the Fabric interconnect and its clustering mode is performed through these steps. Type Ctrl-C at any time to abort configuration and reboot system. To back track or make modifications to already entered values, complete input till end of section and answer no when prompted to apply configuration. You have chosen to setup a new Security Appliance. Continue?  $(y/n)$ :

# Q. FXOS CLIから論理デバイスのブートストラップ設定 (割り当 てられたインターフェイス、バージョンなど)を確認する方法を 教えてください。

```
<#root>
FPR4100-3-A#
scope ssa
FPR4100-3-A /ssa #
show configuration
  scope ssa
      enter logical-device FTD4150-3 ftd 1 standalone
          enter external-port-link Ethernet16_ftd Ethernet1/6 ftd
              set decorator ""
              set description ""
              set port-name Ethernet1/6
          exit
          enter external-port-link Ethernet17_ftd Ethernet1/7 ftd
              set decorator ""
              set description ""
              set port-name Ethernet1/7
          exit
```

```
 enter external-port-link Ethernet18_ftd Ethernet1/8 ftd
             set decorator ""
             set description ""
             set port-name Ethernet1/8
         exit
         enter mgmt-bootstrap ftd
             enter bootstrap-key DNS_SERVERS
                 set value 192.0.2.100
             exit
             enter bootstrap-key FIREPOWER_MANAGER_IP
                 set value 10.62.148.57
             exit
             enter bootstrap-key FIREWALL_MODE
                 set value routed
             exit
             enter bootstrap-key FQDN
                 set value FTD4150-3.lab.com
             exit
             enter bootstrap-key SEARCH_DOMAINS
                set value lab.com
             exit
             enter bootstrap-key-secret PASSWORD
 ! set value
             exit
             enter bootstrap-key-secret REGISTRATION_KEY
! set value
             exit
             enter ipv4 1 firepower
                 set gateway 10.62.148.1
                 set ip 10.62.148.89 mask 255.255.255.128
             exit
         exit
         set description ""
         set res-profile-name ""
     exit
     scope slot 1
         enter app-instance ftd
             enable
             set startup-version 6.0.1.1213
         exit
         set log-level info
     exit
     scope app asa 9.12.4.12
         set-default
     exit
     scope app ftd 6.0.1.1213
         accept-license-agreement
         set-default
     exit
 exit
```
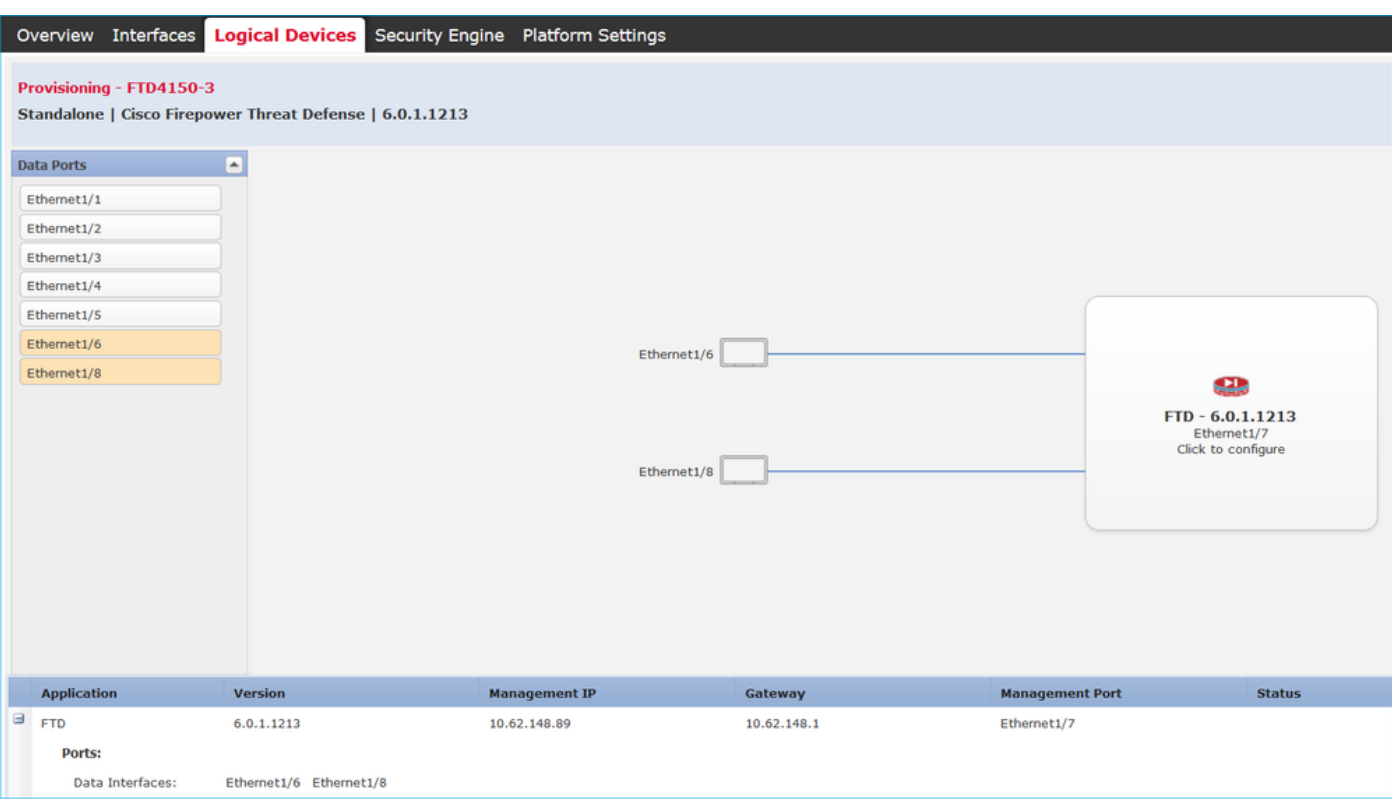

すべてのFXOS設定を表示するには、キーワード「all」を追加します(出力は数ページ長です )。

#### <#root>

FPR4100-3-A /ssa #

**show configuration all**

# Q. FXOSインターフェイスのステータス(ポートタイプ、状態 )を確認する方法は?

<#root>

FPR4100-3-A#

**scope eth-uplink**

FPR4100-3-A /eth-uplink #

**scope fabric a**

FPR4100-3-A /eth-uplink/fabric #

#### **show interface**

#### Interface:

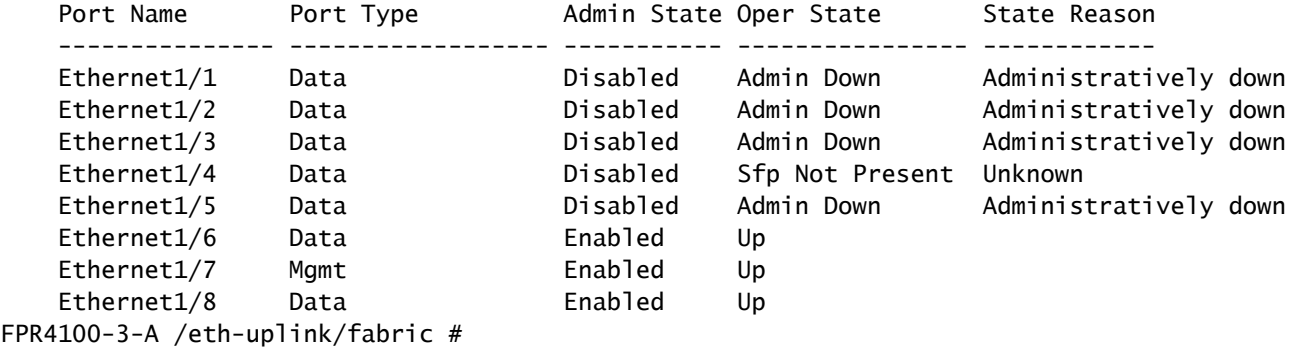

=

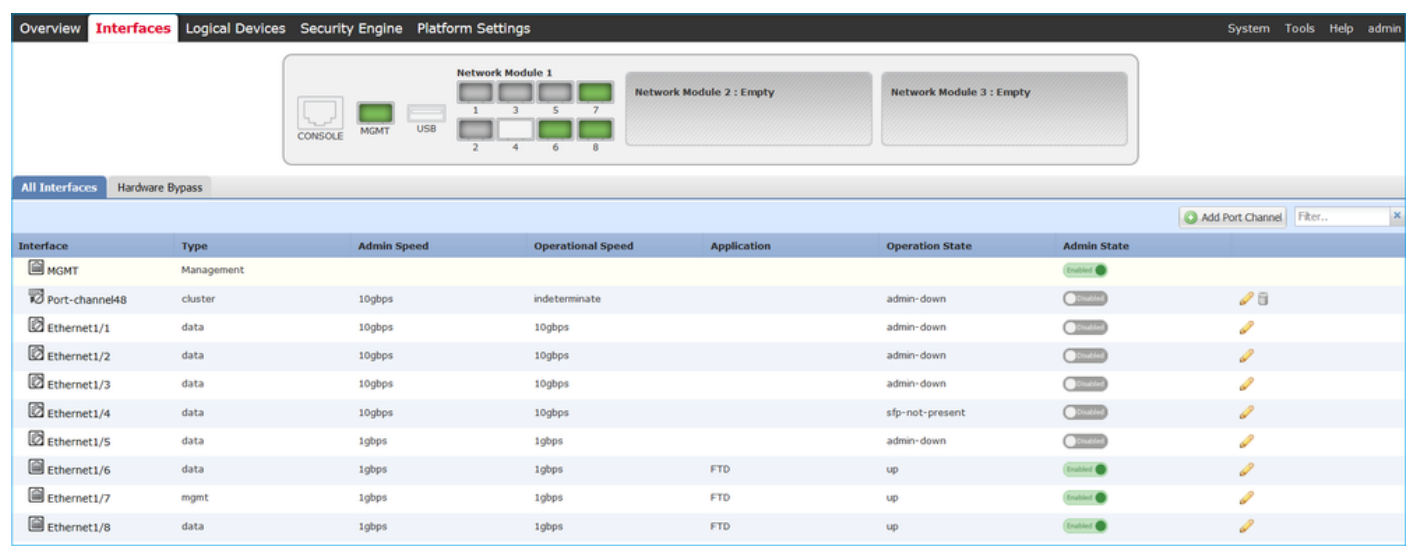

## Q.シャーシのCPUとメモリの使用率を確認する方法は?

<#root>

FPR9K-2-A#

**connect fxos**

FPR9K-2-A(fxos)#

**show system resources**

Load average: 1 minute: 1.60 5 minutes: 1.30 15 minutes: 1.15 Processes : 967 total, 1 running CPU states : 1.8% user, 1.1% kernel, 97.1% idle Memory usage: 16326336K total, 4359740K used, 11966596K free

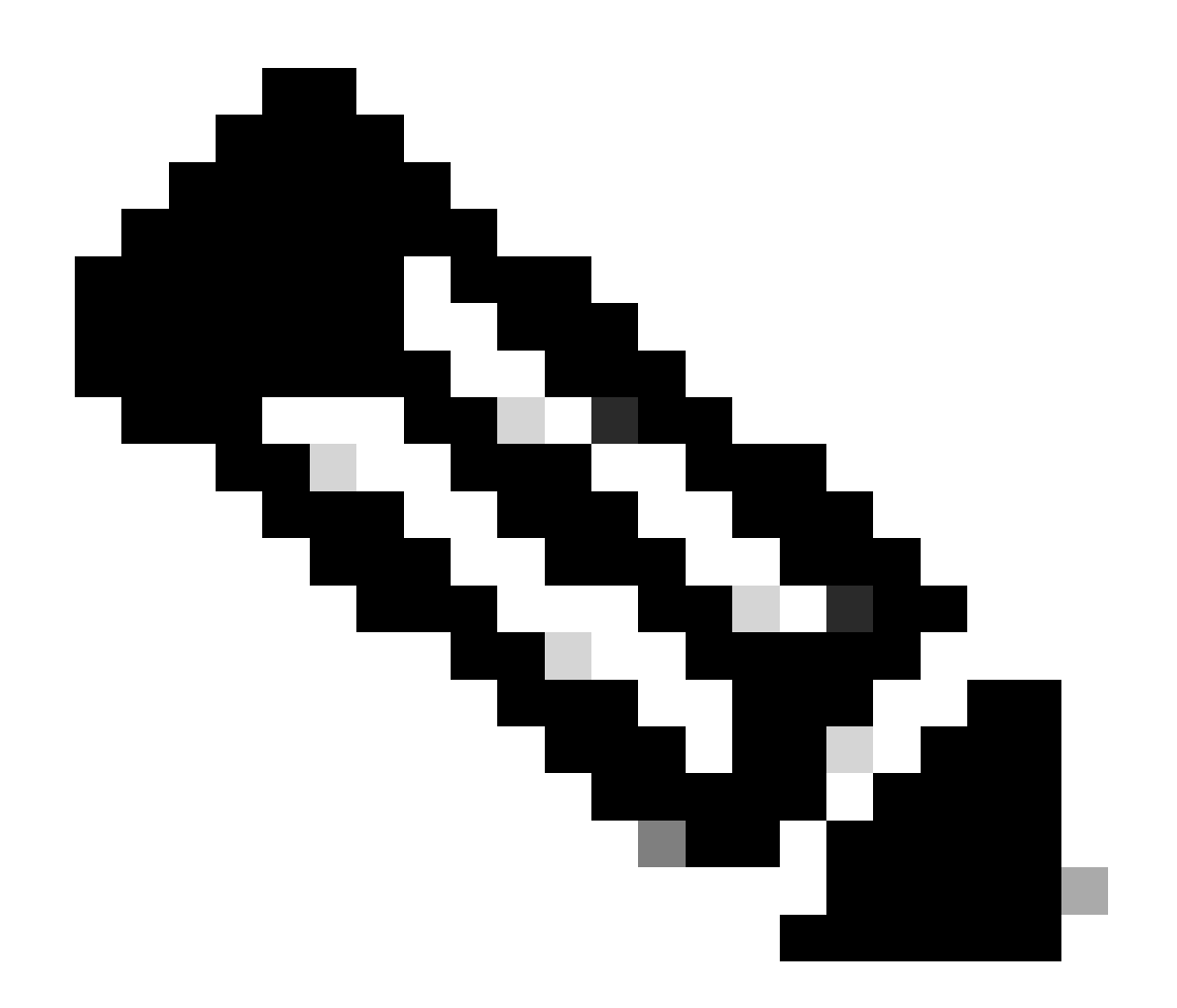

注:同じモデルに属する2台のデバイスの場合でも、出力に表示される合計は異なる場合 があります。具体的には、この合計はフリーコマンドの出力から得られ、次に /proc/meminfoから得られます。

メモリを確認するには、次の手順に従います。

<#root>

FPR4100-8-A /fabric-interconnect #

**show detail**

Fabric Interconnect: ID: A Product Name: Cisco FPR-4140-SUP PID: FPR-4140-SUP VID: V02 Vendor: Cisco Systems, Inc.

 Serial (SN): FLM12345KL6 HW Revision: 0 Total Memory (MB): 8074 OOB IP Addr: 10.62.148.196 OOB Gateway: 10.62.148.129 OOB Netmask: 255.255.255.128 OOB IPv6 Address: :: OOB IPv6 Gateway: :: Prefix: 64 Operability: Operable Thermal Status: Ok Current Task 1: Current Task 2: Current Task 3:

プロセスごとのメモリ使用率チェックを確認するには、次のコマンドを実行します(RES =物理 メモリ)。

#### <#root>

FPR4100-2-A-A#

#### **connect local-mgmt**

FPR4100-2-A-A(local-mgmt)#

**show processes**

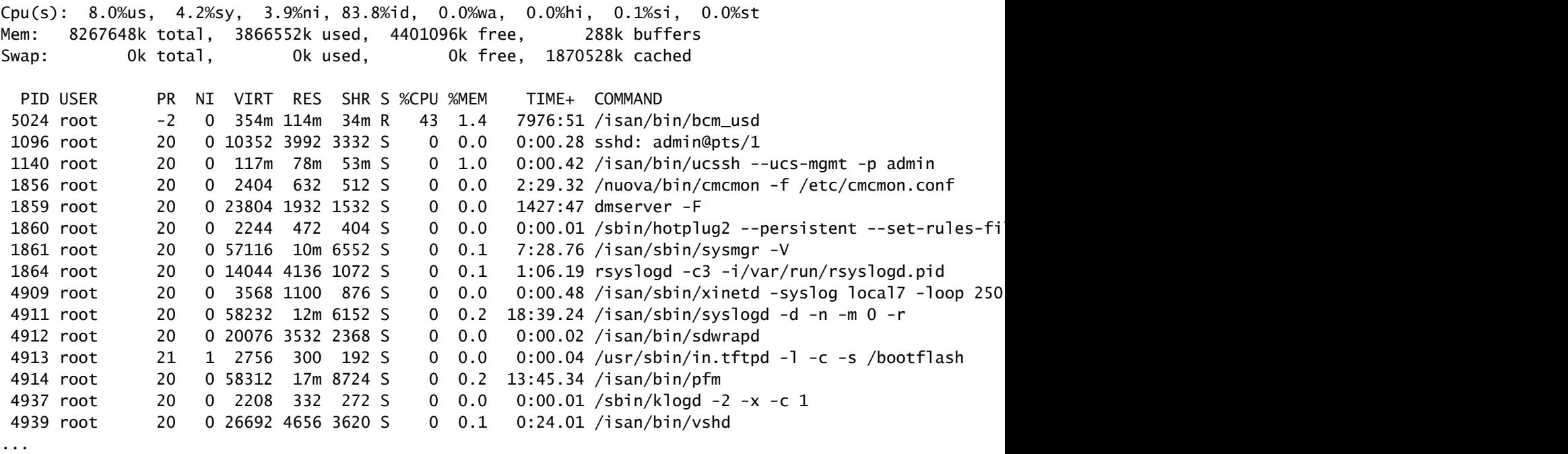

ヒント:

1. show process memoryの出力を収集します

2. 出力をLinuxマシン上のファイルにペーストします(cat > top.log)。

3. RES列に基づいてファイルをソートします

### GBやMBなどが表示されます

#### <#root>

mzafeiro@MZAFEIRO-JA2YS:\$ **cat top.log | sort -V -k 6**

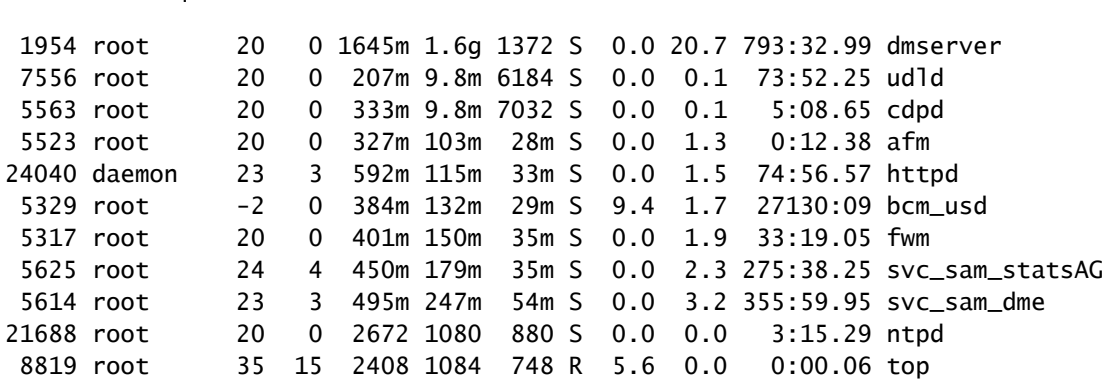

# Q.シャーシインターフェイスのトランシーバタイプを確認する方 法は?

Firepower 4100/9300では、次のコマンドを使用します。

#### <#root>

FPR9K-2-A#

**connect fxos**

FPR9K-2-A(fxos)#

**show interface e1/3 transceiver details**

Ethernet1/3

 transceiver is present type is 1000base-T name is CISCO-METHODE part number is SP7041-R revision is serial number is FLM12345KL6 nominal bitrate is 1300 MBit/sec Link length supported for copper is 100 m cisco id is - cisco extended id number is 4

DOM is not supported

FPR9K-2-A(fxos)#

### ファイバの場合、出力は次のようになります。

#### <#root>

FPR4100-1-A(fxos)#

 **show interface e1/1 transceiver details** Ethernet1/1 transceiver is present type is 10Gbase-SR name is CISCO-JDSU part number is PLRXPL-SC-S43-CS revision is 1 serial number is FLM12345KL6 nominal bitrate is 10300 MBit/sec Link length supported for 50/125um OM2 fiber is 82 m Link length supported for 62.5/125um fiber is 26 m Link length supported for 50/125um OM3 fiber is 300 m cisco id is - cisco extended id number is 4 Calibration info not available

Firepower 1000/2100では、次のコマンドを使用します。

<#root>

FPR2100#

**scope fabric-interconnect**

FPR2100 /fabric-interconnect #

**show inventory expand detail | egrep ignore-case "Port|Xcvr"**

...

```
 Slot 1 Port 13:
     Xcvr: 10 Gbase SR
     Xcvr Model: PLRXPL-SC-S43-C
     Xcvr Vendor: Cisco Systems, Inc.
     Xcvr Serial: ABCD1234
 Slot 1 Port 14:
     Xcvr: 10 Gbase SR
     Xcvr Model: PLRXPL-SC-S43-C
     Xcvr Vendor: Cisco Systems, Inc.
     Xcvr Serial: VWXY1234
 Slot 1 Port 15:
     Xcvr: Non Present
     Xcvr Model:
     Xcvr Vendor:
     Xcvr Serial:
 Slot 1 Port 16:
     Xcvr: Non Present
     Xcvr Model:
     Xcvr Vendor:
```
# Q.モジュール/ブレード/サーバ/Netmod情報(HWタイプ /PID/SN/メモリ/コアなど)の確認方法を教えてください。

このコマンドは、シャーシとモジュール(netmods)の製品ID(PID)とシリアル番号(SN)を表示しま す

<#root>

FP4110-7-A#

**connect fxos**

FP4110-7-A(fxos)#

**show inventory**

NAME: "Chassis", DESCR: "Firepower 41xx Security Appliance" PID: FPR-4110-SUP , VID: V02 , SN: FLM12345KL6 <--- Chassis SN

NAME: "Module 1", DESCR: "Firepower 41xx Supervisor" PID: FPR-4110-SUP , VID: V02 , SN: FLM12345KL6 <--- Embedded module on FPR4100

NAME: "Module 3", DESCR: "Firepower 6x10G FTW SFP+ SR NM" PID: FPR-NM-6X10SR-F , VID: V00 , SN: FLM12345KL6 <--- FTW Netmode SN

FPR4110にはネットワークモジュール(2および3)用の2つのスロットがあり、この例のデバイ スではスロット3にFTW netmodが取り付けられています。

```
<#root>
FPR9K-1-A#
scope chassis 1
FPR9K-1-A /chassis #
show inventory server
Chassis 1:
     Servers:
         Server 1/1:
             Equipped Product Name: Cisco Firepower 9000 Series High Performance Security Module
             Equipped PID: FPR9K-SM-36
             Equipped VID: V01
             Equipped Serial (SN): FLM12345KL6
             Slot Status: Equipped
             Acknowledged Product Name: Cisco Firepower 9000 Series High Performance Security Module
```

```
 Acknowledged PID: FPR9K-SM-36
     Acknowledged VID: V01
     Acknowledged Serial (SN): FLM12345KL6
     Acknowledged Memory (MB): 262144
     Acknowledged Effective Memory (MB): 262144
     Acknowledged Cores: 36
     Acknowledged Adapters: 2
 Server 1/2:
     Equipped Product Name: Cisco Firepower 9000 Series High Performance Security Module
     Equipped PID: FPR9K-SM-36
     Equipped VID: V01
     Equipped Serial (SN): FLM12345KL6
     Slot Status: Equipped
     Acknowledged Product Name: Cisco Firepower 9000 Series High Performance Security Module
     Acknowledged PID: FPR9K-SM-36
     Acknowledged VID: V01
     Acknowledged Serial (SN): FLM12345KL6
     Acknowledged Memory (MB): 262144
     Acknowledged Effective Memory (MB): 262144
     Acknowledged Cores: 36
     Acknowledged Adapters: 2
 Server 1/3:
     Equipped Product Name: Cisco Firepower 9000 Series High Performance Security Module
     Equipped PID: FPR9K-SM-36
     Equipped VID: V01
     Equipped Serial (SN): FLM12345KL6
     Slot Status: Equipped
     Acknowledged Product Name: Cisco Firepower 9000 Series High Performance Security Module
     Acknowledged PID: FPR9K-SM-36
     Acknowledged VID: V01
     Acknowledged Serial (SN): FLM12345KL6
     Acknowledged Memory (MB): 262144
     Acknowledged Effective Memory (MB): 262144
     Acknowledged Cores: 36
     Acknowledged Adapters: 2
```

```
Server1/1 =モジュール/ブレード1
```

```
サーバ1/2 =モジュール/ブレード2
```

```
サーバ1/3 =モジュール/ブレード3
```
FPR41xxモデルPID:

- $\cdot$  FPR4K-SM-12 = FPR4110
- FPR4K-SM-24 = FPR4120
- $\cdot$  FPR4K-SM-36 = FPR4140
- $\cdot$  FPR4K-SM-44 = FPR4150
- $\cdot$  FPR4K-SM-24S = FPR4115
- $\cdot$  FPR4K-SM-32S = FPR4125
- FPR4K-SM-44S = FPR4145

その他の情報は、scope server <chassis-id/blade-id>でも入手できます。

#### <#root>

FP9300-A#

**scope server 1/1**

FP9300-A /chassis/server #

**show inventory**

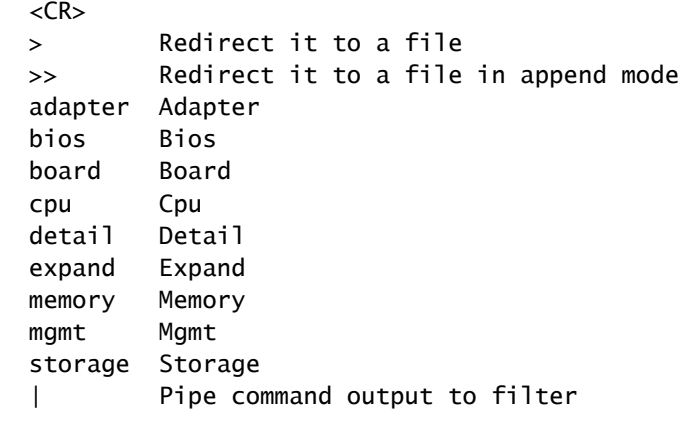

FP9300-A /chassis/server #

```
show inventory storage
```

```
Server 1/1:
        Name:
        User Label:
        Equipped PID: FPR9K-SM-36
        Equipped VID: V01
         Equipped Serial (SN): FLM12345PBD
        Slot Status: Equipped
        Acknowledged Product Name: Cisco Firepower 9000 Series High Performance Security Module
        Acknowledged PID: FPR9K-SM-36
        Acknowledged VID: 01
        Acknowledged Serial (SN): FLM67890PBD
        Acknowledged Memory (MB): 262144
        Acknowledged Effective Memory (MB): 262144
        Acknowledged Cores: 36
         Acknowledged Adapters: 2
        Motherboard:
                  Product Name: Cisco Firepower 9000 Series High Performance Security Module
                  PID: FPR9K-SM-36
                 VID: V01
                  Vendor: Cisco Systems Inc
                  Serial (SN): FLM12345KL6
                  HW Revision: 0
                  RAID Controller 1:
                           Type: SAS
                           Vendor: Cisco Systems Inc
                           Model: UCSB-MRAID12G
                           Serial: FLM12345KL6
                           HW Revision: C0
                           PCI Addr: 01:00.0
                           Raid Support: RAID0, RAID1
```
 OOB Interface Supported: Yes Rebuild Rate: 30 Controller Status: Optimal Local Disk 1: Product Name: PID: VID: Vendor: TOSHIBA Model: PX02SMF080 Vendor Description: Serial: FLM12345KL6 HW Rev: 0 Block Size: 512 Blocks: 1560545280 Operability: Operable Oper Qualifier Reason: N/A Presence: Equipped Size (MB): 761985 Drive State: Online Power State: Active Link Speed: 12 Gbps Device Type: SSD Local Disk 2: Product Name: PID: VID: Vendor: TOSHIBA Model: PX02SMF080 Vendor Description: Serial: FLM12345KL6 HW Rev: 0 Block Size: 512 Blocks: 1560545280 Operability: Operable Oper Qualifier Reason: N/A Presence: Equipped Size (MB): 761985 Drive State: Online Power State: Active Link Speed: 12 Gbps Device Type: SSD Local Disk Config Definition: Mode: RAID 1 Mirrored Description: Protect Configuration: Yes Virtual Drive 0: Type: RAID 1 Mirrored Block Size: 512 Blocks: 1560545280 Operability: Operable Presence: Equipped Size (MB): 761985 Lifecycle: Allocated Drive State: Optimal Strip Size (KB): 64 Access Policy: Read Write Read Policy: Normal Configured Write Cache Policy: Write Through

 Actual Write Cache Policy: Write Through IO Policy: Direct Drive Cache: No Change Bootable: True FP9300-A /chassis/server #

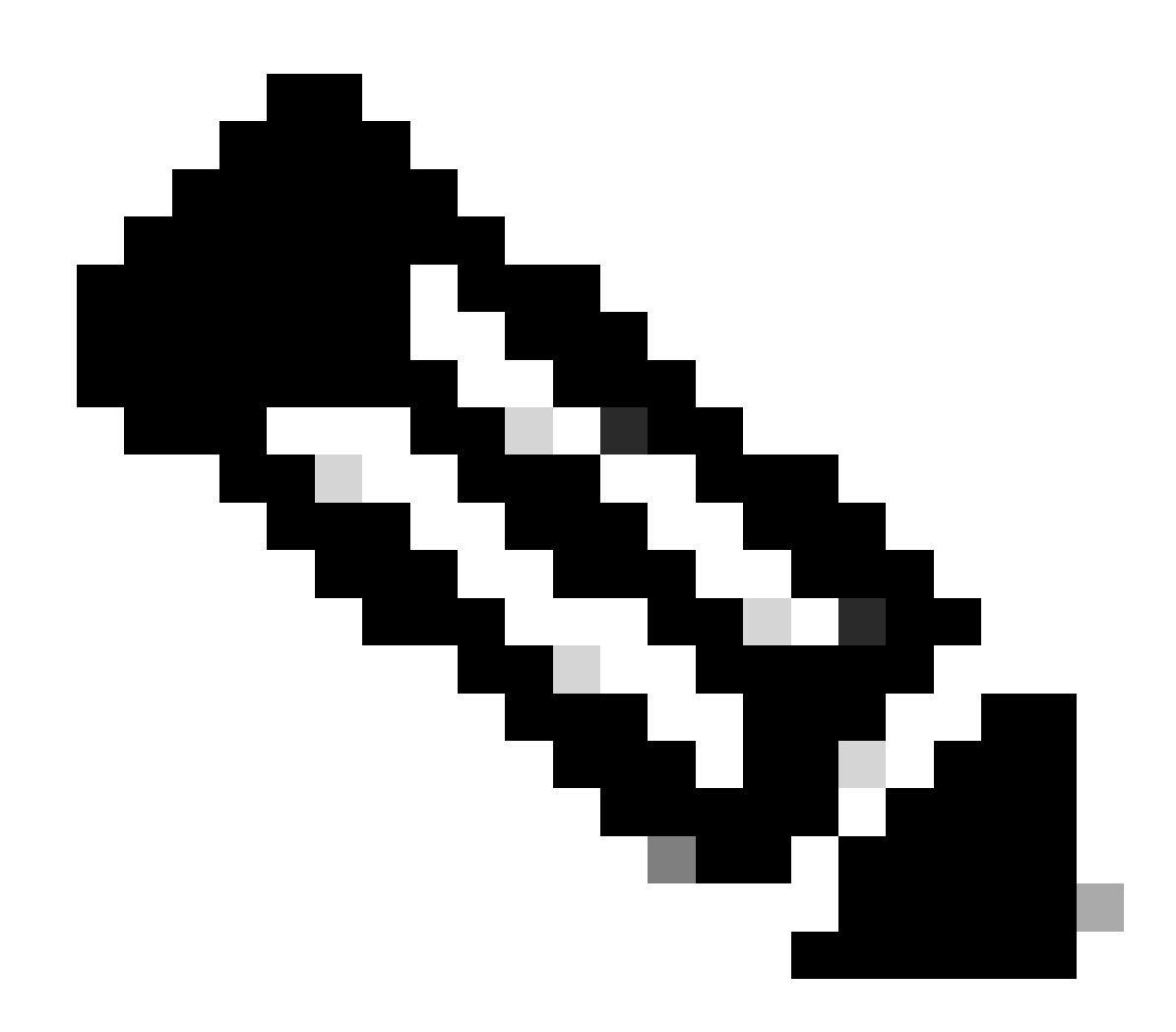

注:FP41xxプラットフォームでは、RAIDが使用されていないため、show inventory storageコマンドを実行するとコントローラステータスが「Unknown」と表示されます。 RAIDではない主な理由は、2番目のSSDがFTD論理デバイスのMSP(Malware Storage Pack)などの他の機能に使用されるためです。

Q.FXOS GUIおよびCLIからASAまたはFTDイメージを削除する 方法

### GUIから削除するには、System > Updatesの順に選択し、イメージを削除します。

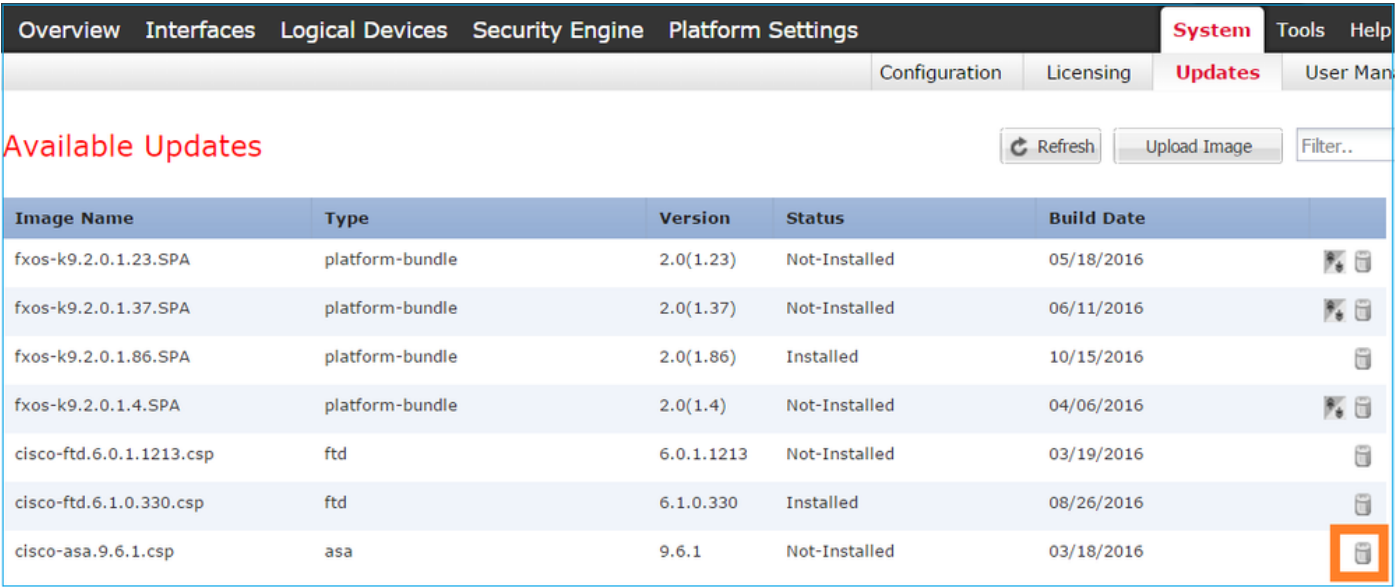

### FXOSのCLIから

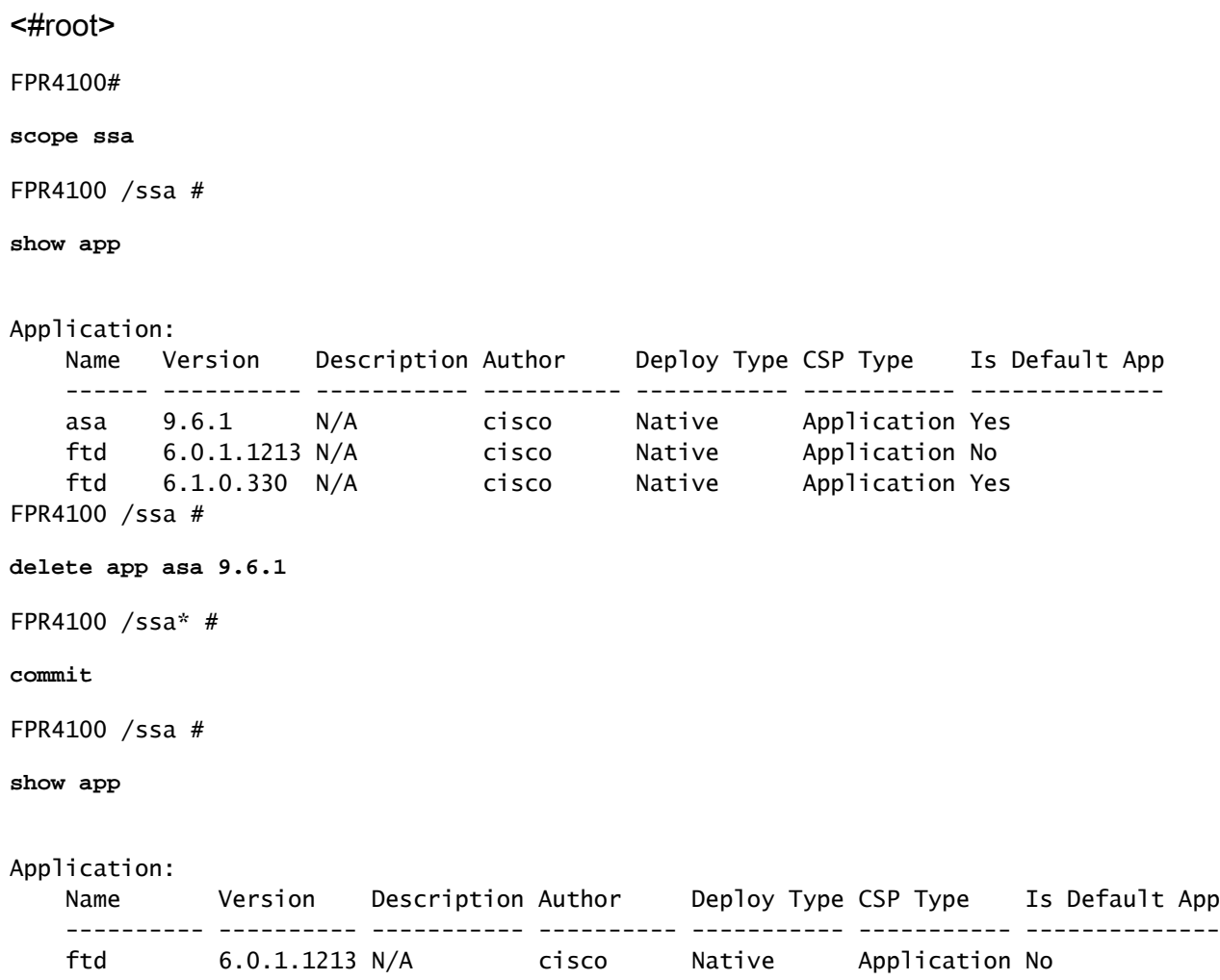

## Q. CLIからFXOSのバージョンを確認する方法は?

これを行う方法はいくつかあります。

方法1

<#root>

FPR4100#

**show fabric-interconnect firmware**

Fabric Interconnect A: Running-Kern-Vers: 5.0(3)N2(4.01.65) Running-Sys-Vers: 5.0(3)N2(4.01.65) Package-Vers: 2.0(1.86) Startup-Kern-Vers: 5.0(3)N2(4.01.65) Startup-Sys-Vers: 5.0(3)N2(4.01.65) Act-Kern-Status: Ready Act-Sys-Status: Ready Bootloader-Vers:

#### これは、FCMのGUIから確認できるのと同じです。

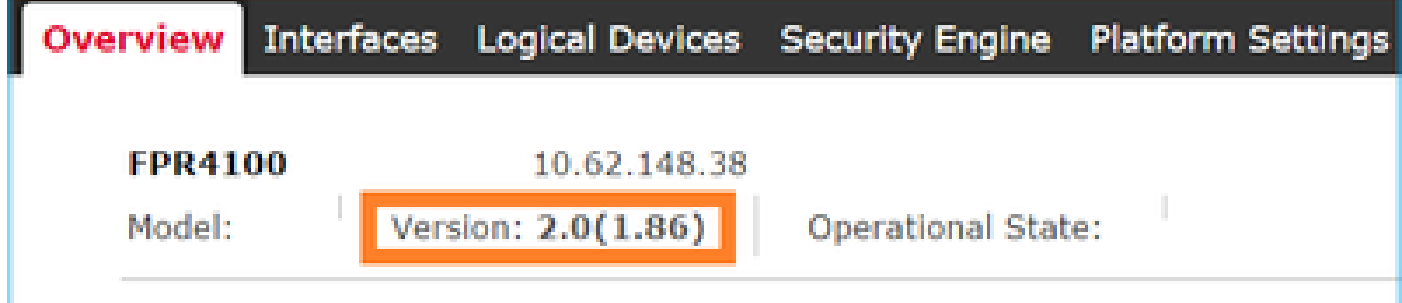

方法2

<#root>

FP4145-1#

**show version**

```
 Version: 2.6(1.192)
 Startup-Vers: 2.6(1.192)
```
### Q. FXOSでインターフェイスMTUを確認する方法は?

Firepower 4100/9300シャーシは、デフォルトで有効になっているジャンボフレームをサポートし ています。次のコマンドを使用して、インターフェイスMTUを確認できます。

<#root>

FPR9K-1-A#

**connect fxos**

FPR9K-1-A(fxos)# show hardware internal bcm-usd info phy-info all +-----------------+------------------------------------------------------------+ | port phy info | +-----------------+------------------------------------------------------------+ asic-port : 125 sfp installed : yes enable : ena speed : 1G autoneg : on interface : (10)XFI duplex: half linkscan : sw pause\_tx : 0x0 pause\_rx : 0x0 **max frame : 9216** local\_advert : 0x20 remote\_advert : 0x420 port\_40g\_enable : 0 local\_advert : 0x20 remote\_advert : 0<br>local\_fault : 0x1 remote\_fault : 0x0 xcvr sfp type : (1)PHY\_SFP\_1G\_COPPER TSC4 registers: txfir(0xc252):0x0000 txdrv(0xc017):0x0000 lane(0x9003):0x1b1b Asic 56846 Registers signal\_detect(1.0x81d0):0x0000 link\_status(1.0x81d1):0x0000 rx\_link\_state(1.0x0):0x0000 pcs\_rx\_tx\_fault(1.0x0008):0x0000 pcs\_block\_status\_0x20(1.0x20) :0x0000 pcs\_block\_status\_0x21(1.0x021) : 0x0000 transmitter\_reg(1.0x8000):0x0000 micro\_ver(1.0x81f0):0x0000

#### または、fxosコマンドシェルでMTUを確認します。

<#root>

KSEC-FPR4112-4#

**connect fxos**

<output is skipped>

KSEC-FPR4112-4(fxos)#

**show interface ethernet 1/1**

Ethernet1/1 is up Dedicated Interface Hardware: 1000/10000 Ethernet, address: 14a2.a02f.07c0 (bia 14a2.a02f.07c0) Description: U: Uplink

, BW 1000000 Kbit, DLY 10 usec

## Q.インストールされているアプリケーションを確認する方法は?

シャーシのCLIからコマンドscope ssaを使用し、show slot expand detailを使用します。

同じ情報が、chassis show tech bundle内のsam\_techsupportinfoファイルにも記載されています  $\circ$ 

<#root>

```
`scope ssa`
`show slot expand detail`
```
#### Slot:

 Slot ID: 1 Log Level: Info Admin State: Ok Operational State: Online Disk State: Ok Clear Log Data: Available Application Instance: Application Name: asa Admin State: Enabled Operational State: Online Running Version: 9.6.2 Startup Version: 9.6.2 Hotfixes: Externally Upgraded: No Cluster Oper State: Not Applicable Current Job Type: Start Current Job Progress: 100 Current Job State: Succeeded Clear Log Data: Available Error Msg: Current Task: App Attribute: App Attribute Key: mgmt-ip Value: 0.0.0.0 App Attribute Key: mgmt-url Value: https://0.0.0.0/ Heartbeat: Last Received Time: 2017-03-15T10:25:02.220 Heartbeat Interval: 1 Max Number of Missed heartbeats Permitted: 3 Resource: Allocated Core NR: 46

 Allocated RAM (KB): 233968896 Allocated Data Disk (KB): 20971528 Allocated Binary Disk (KB): 174964 Allocated Secondary Disk (KB): 0 Heartbeat: Last Received Time: 2017-03-15T10:25:00.447 Heartbeat Interval: 5 Max Number of Missed heartbeats Permitted: 3 Monitor: OS Version: 9.6(1.150) CPU Total Load 1 min Avg: 48.110001 CPU Total Load 5 min Avg: 48.110001 CPU Total Load 15 min Avg: 48.110001 Memory Total (KB): 264377600 Memory Free (KB): 236835112 Memory Used (KB): 27542488 Memory App Total (KB): 233968896 Disk File System Count: 5 Blade Uptime: up 1 day, 6:56 Last Updated Timestamp: 2017-03-15T10:24:10.306 Disk File System: File System: /dev/sda1 Mount Point: /mnt/boot Disk Total (KB): 7796848 Disk Free (KB): 7694456 Disk Used (KB): 102392 File System: /dev/sda2 Mount Point: /opt/cisco/config Disk Total (KB): 1923084 Disk Free (KB): 1734420 Disk Used (KB): 90976 File System: /dev/sda3 Mount Point: /opt/cisco/platform/logs Disk Total (KB): 4805760 Disk Free (KB): 4412604 Disk Used (KB): 149036 File System: /dev/sda5 Mount Point: /var/data/cores Disk Total (KB): 48061320 Disk Free (KB): 43713008 Disk Used (KB): 1906892 File System: /dev/sda6 Mount Point: /opt/cisco/csp Disk Total (KB): 716442836 Disk Free (KB): 714947696 Disk Used (KB): 1495140

### Q. FXOS CLIからポートチャネル設定を確認する方法は?

ポートチャネル検証コマンド

チェック 1

シャーシで現在設定されているポートチャネルを確認するには、次のコマンドを実行します。

<#root>

FPR9K-1-A#

**connect fxos**

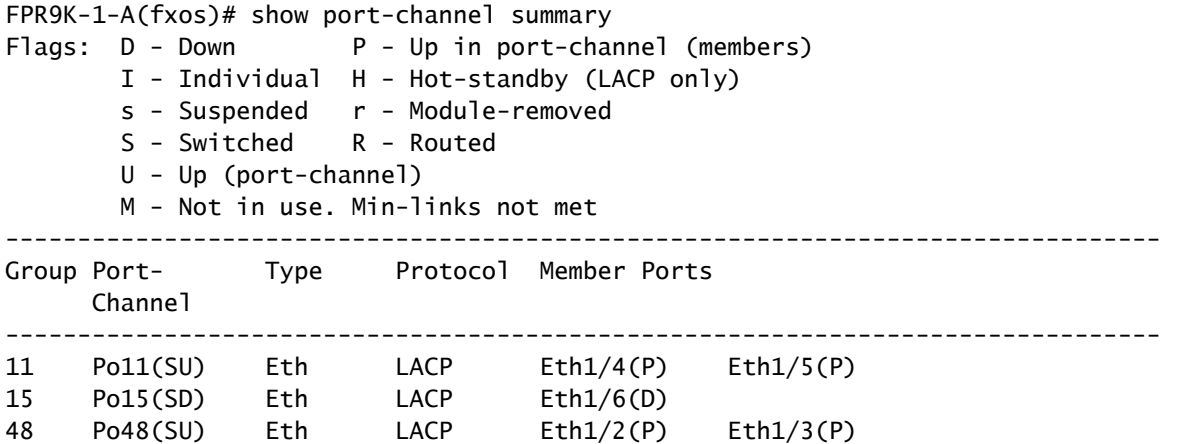

チェック 2

論理デバイスに割り当てられたPort-Channelを確認するには、次の手順を実行します。

#### <#root>

FPR9K-1-A#

**scope ssa**

FPR9K-1-A /ssa #

```
show configuration
```

```
 scope ssa
     enter logical-device ftd_682021968 ftd "1,2,3" clustered
         enter cluster-bootstrap
             set chassis-id 1
             set ipv4 gateway 0.0.0.0
             set ipv4 pool 0.0.0.0 0.0.0.0
             set ipv6 gateway ::
            set ipv6 pool :: ::
             set virtual ipv4 0.0.0.0 mask 0.0.0.0
             set virtual ipv6 :: prefix-length ""
 ! set key
             set mode spanned-etherchannel
             set name 682021968
             set site-id 0
         exit
         enter external-port-link Ethernet11_ftd Ethernet1/1 ftd
             set decorator ""
```

```
 set description ""
     set port-name Ethernet1/1
 exit
 enter external-port-link PC11_ftd Port-channel11 ftd
     set decorator ""
     set description ""
     set port-name Port-channel11
 exit
 enter external-port-link PC48_ftd Port-channel48 ftd
     set decorator ""
     set description ""
     set port-name Port-channel48
 exit
```
チェック 3

ポートごとのポートチャネルトラフィック統計情報を確認するには、次のコマンドを実行します  $\sim$ 

#### <#root>

```
FPR9K-1-A(fxos)#
```
**show port-channel traffic interface port-channel 11**

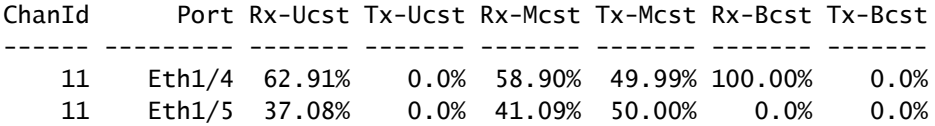

### チェック 4

特定のポートチャネルの詳細を確認するには、次のコマンドを実行します。

<#root>

```
FPR9K-1-A(fxos)#
```
**show port-channel database interface port-channel 11**

port-channel11 Last membership update is successful 2 ports in total, 2 ports up First operational port is Ethernet1/4 Age of the port-channel is 0d:20h:26m:27s Time since last bundle is 0d:18h:29m:07s Last bundled member is Ethernet1/5 Ports: Ethernet1/4 [active ] [up] \* Ethernet1/5 [active ] [up]

ローカルLACPシステムIDを確認するには、次のコマンドを実行します。

<#root>

FPR9K-1-A(fxos)#

**show lacp system-identifier**

32768,b0-aa-77-2f-81-bb

チェック 6

LACPステータスフラグとともにアップストリームデバイスのLACPシステムIDを確認するには、 次のコマンドを実行します。

<#root>

FPR9K-1-A(fxos)#

**show lacp neighbor**

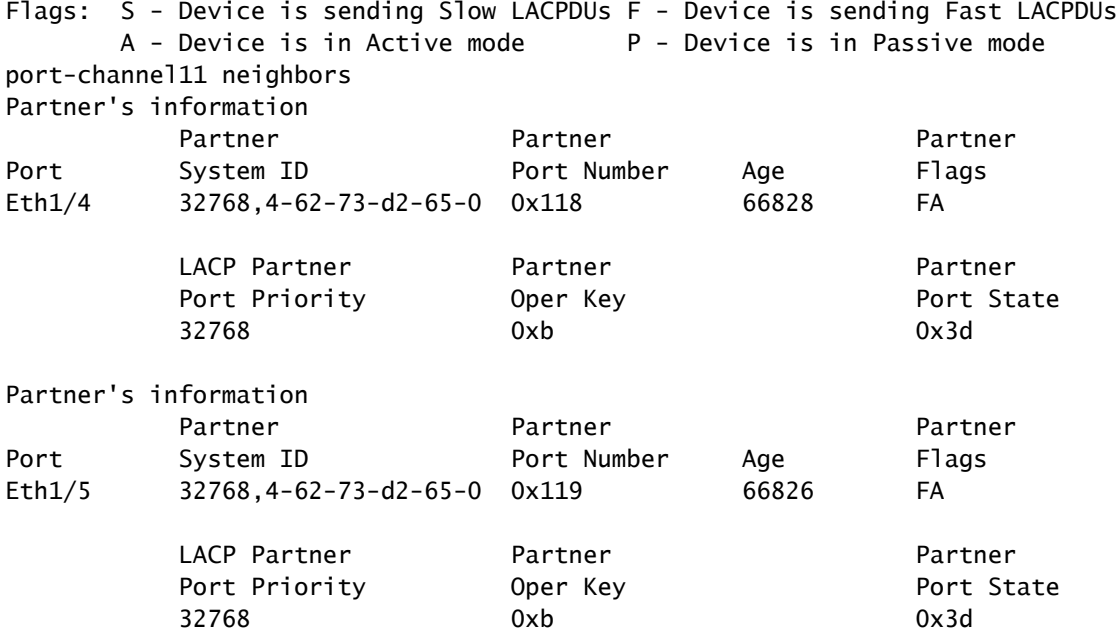

チェック 7

ポートチャネルのイベント履歴を確認するには、次の手順を実行します。

<#root>

FPR9K-1-A(fxos)#

**show port-channel internal event-history all**

Low Priority Pending queue: len(0), max len(1) [Thu Apr 6 11:07:48 2017]

High Priority Pending queue: len(0), max len(16) [Thu Apr 6 11:07:48 2017] PCM Control Block info: pcm\_max\_channels : 4096 pcm max channel in use : 48 pc count : 3 hif-pc count : 0 Max PC Cnt : 104 Load-defer timeout : 120 ==================================================== PORT CHANNELS: 2LvPC PO in system : 0 port-channel11 channel : 11 bundle : 65535 ifindex : 0x1600000a admin mode : active oper mode : active fop ifindex : 0x1a003000 nports : 2 active : 2 pre cfg : 0 ltl : 0x0 (0) lif : 0x0 iod : 0x78 (120) global id : 3 flag : 0 lock count : 0 num. of SIs: 0 ac mbrs : 0 0 lacp graceful conv disable : 0 lacp suspend indiv disable : 1 pc min-links : 1 pc max-bundle : 16 pc max active members : 32 pc is-suspend-minlinks : 0 port load defer enable : 0 lacp fast-select-hot-standby disable : 0 ethpm bundle lock count : 0 bundle res global id : 2 Members: Ethernet1/4 [bundle\_no =  $0$ ] Ethernet1/5 [bundle\_no =  $0$ ] port-channel external lock: Lock Info: resource [eth-port-channel 11] type[0] p\_gwrap[(nil)] FREE @ 246108 usecs after Wed Apr 5 14:18:10 2017 type[1] p\_gwrap[(nil)] FREE @ 436471 usecs after Wed Apr 5 16:15:30 2017 type[2] p\_gwrap[(nil)] FREE @ 436367 usecs after Wed Apr 5 16:15:30 2017 0x1600000a internal (ethpm bundle) lock: Lock Info: resource [eth-port-channel 11] type[0] p\_gwrap[(nil)] FREE @ 246083 usecs after Wed Apr 5 14:18:10 2017 type[1] p\_gwrap[(nil)] FREE @ 610546 usecs after Wed Apr 5 16:19:04 2017 type[2] p\_gwrap[(nil)] FREE @ 610437 usecs after Wed Apr 5 16:19:04 2017 0x1600000a

>>>>FSM: <eth-port-channel 11> has 194 logged transitions<<<<<

- 1) FSM:<eth-port-channel 11> Transition at 557291 usecs after Wed Apr 5 16:04:27 2017 Previous state: [PCM\_PC\_ST\_WAIT\_REL\_RESRC] Triggered event: [PCM\_PC\_EV\_REL\_RESRC\_DONE] Next state: [PCM\_PC\_ST\_INIT]
- 2) FSM:<eth-port-channel 11> Transition at 49036 usecs after Wed Apr 5 16:07:18 2017 Previous state: [PCM\_PC\_ST\_INIT] Triggered event: [PCM\_PC\_EV\_L2\_CREATE] Next state: [PCM\_PC\_ST\_WAIT\_CREATE]
- 3) FSM:<eth-port-channel 11> Transition at 49053 usecs after Wed Apr 5 16:07:18 2017 Previous state: [PCM\_PC\_ST\_WAIT\_CREATE] Triggered event: [PCM\_PC\_EV\_L2\_CREATED] Next state: [PCM\_PC\_ST\_CREATED]

#### チェック 8

debug lacp allは、非常に大きな出力を生成します。

#### <#root>

FPR9K-1-A(fxos)#

**debug lacp all**

```
2017 Jul 11 10:42:23.854160 lacp: lacp_pkt_parse_pdu(569): lacp_pkt_parse_pdu: got packet from actorpor
2017 Jul 11 10:42:23.854177 lacp: lacp_pkt_compute_port_params(1163): Ethernet1/3(0x1a002000): pa aggre
2017 Jul 11 10:42:23.854190 lacp: lacp_pkt_compute_port_params(1170): p_el=(8000, 2-0-0-0-0-1, 136, 800
2017 Jul 11 10:42:23.854198 lacp: lacp_pkt_compute_port_params(1172): p_el_pkt=(8000, 2-0-0-0-0-1, 136,
2017 Jul 11 10:42:23.854207 lacp: lacp_utils_get_obj_type_from_ifidx(390): lacp_utils_get_obj_type_from
2017 Jul 11 10:42:23.854218 lacp: Malloc in fu_fsm_event_new@../utils/fsmutils/fsm.c[5317]-ty[1]0x9bf71
2017 Jul 11 10:42:23.854228 lacp: lacp_utils_cr_fsm_event(572): Called from lacp_utils_create_fsm_event
2017 Jul 11 10:42:23.854237 lacp: Malloc in fu_fsm_event_pair_new@../utils/fsmutils/fsm.c[5327]-ty[2]0x9bf730c[132]
2017 Jul 11 10:42:23.854248 lacp: fu_fsm_execute_all: match_msg_id(0), log_already_open(0)
2017 Jul 11 10:42:23.854257 lacp: Malloc in fu_fsm_event_new@../utils/fsmutils/fsm.c[5317]-ty[1]0x9bf71
2017 Jul 11 10:42:23.854268 lacp: fu_fsm_execute: (Ethernet1/3)
2017 Jul 11 10:42:23.854275 lacp: current state [LACP_ST_PORT_MEMBER_COLLECTING_AND_DISTRIBUTING_EN
2017 Jul 11 10:42:23.854283 lacp: current event [LACP_EV_PARTNER_PDU_IN_SYNC_COLLECT_ENABLED_DISTRI
2017 Jul 11 10:42:23.854291 lacp: next state [FSM_ST_NO_CHANGE]
2017 Jul 11 10:42:23.854304 lacp: lacp_proto_get_state(969): IF Ethernet1/3(0x1a002000): end PartnerEnd
2017 Jul 11 10:42:23.854314 lacp: lacp_proto_record_pdu(2266): Recording PDU for LACP pkt on IF Etherne
2017 Jul 11 10:42:23.854325 lacp: lacp_proto_set_state(900): IF Ethernet1/3(0x1a002000): Set end ActorE
2017 Jul 11 10:42:23.854335 lacp: lacp_proto_get_state(969): IF Ethernet1/3(0x1a002000): end PartnerEnd
2017 Jul 11 10:42:23.854344 lacp: lacp_proto_update_ntt(2211): updateNTT called for IF Ethernet1/3(0x1a
2017 Jul 11 10:42:23.854355 lacp: lacp_proto_get_state(969): IF Ethernet1/3(0x1a002000): end ActorEnd(1
2017 Jul 11 10:42:23.854362 lacp: lacp_timer_start_w_chgd_time(681): lacp_timer_start_w_chgd_time: star
2017 Jul 11 10:42:23.854377 lacp: lacp_timer_start(637): Timer Started: Timer_Arg ([rid type IF-Rid: if
2017 Jul 11 10:42:23.854386 lacp: lacp_timer_start(638): Timer period=15 seconds
2017 Jul 11 10:42:23.854396 lacp: Free ptr in fu_fsm_execute@../utils/fsmutils/fsm.c[1091] for addr 0x9
2017 Jul 11 10:42:23.854408 lacp: fu_fsm_execute_all: done processing event LACP_EV_PARTNER_PDU_IN_SYNC
2017 Jul 11 10:42:23.854419 lacp: fu_mts_drop ref 0x9bf7320 opc 90117
2017 Jul 11 10:42:23.854434 lacp: fu_fsm_execute_all: MTS_OPC_NET_L2_RX_DATA_HDR(msg_id 2623696) dropped
2017 Jul 11 10:42:23.854445 lacp: fu_fsm_engine_post_event_processing
2017 Jul 11 10:42:23.854453 lacp: end of while in fu_fsm_engine
2017 Jul 11 10:42:23.854461 lacp: fu_handle_process_hot_plugin_msg: Entered the function line 143
```
2017 Jul 11 10:42:23.854468 lacp: begin fu\_fsm\_engine: line[2357] 2017 Jul 11 10:42:24.361501 lacp: lacp\_pkt\_encode\_pdu\_helper(770): lacp\_pkt\_encode\_pdu\_helper: pkt\_len= 2017 Jul 11 10:42:24.361530 lacp: lacp\_pkt\_encode\_pdu\_helper(797): lacp\_pkt\_encode\_pdu\_helper: if\_idx=E 2017 Jul 11 10:42:24.361542 lacp: lacp\_debug\_wrapper\_tl(1718): Executing [mcecm\_api\_is\_pc\_mcec] 2017 Jul 11 10:42:24.361551 lacp: lacp\_debug\_wrapper\_tl(1718): input: if\_index = [0x16000000] 2017 Jul 11 10:42:24.361559 lacp: lacp\_debug\_wrapper\_tl(1718): Executing [mcecm\_cache\_is\_pc\_mcec] 2017 Jul 11 10:42:24.361568 lacp: lacp\_debug\_wrapper\_tl(1718): output:0 2017 Jul 11 10:42:24.361589 lacp: lacp\_pkt\_encode\_pdu\_helper(842): 0x1a002000: Set short\_timeout to per 2017 Jul 11 10:42:24.361599 lacp: lacp\_pkt\_encode\_pdu\_helper(879): lacp\_pkt\_encode\_pdu\_helper: actor-po 2017 Jul 11 10:42:24.361612 lacp: lacp\_pkt\_encode\_pdu\_helper(906): lacp\_pkt\_encode\_pdu\_helper: if\_idx=E 2017 Jul 11 10:42:24.361624 lacp: lacp pkt encode pdu helper(910): lacp pkt encode pdu helper: if idx=E 2017 Jul 11 10:42:24.361636 lacp: lacp\_net\_tx\_data(206): lacp\_net\_tx\_data: Sending buffer with length 1 2017 Jul 11 10:42:24.361648 lacp: lacp\_net\_tx\_data(215): 01 01 01 14 ffff 2017 Jul 11 10:42:24.361658 lacp: lacp\_net\_tx\_data(215): ffff 2017 Jul 11 10:42:24.361668 lacp: lacp\_net\_tx\_data(215): 00 00 00 02 14 ffff 2017 Jul 11 10:42:24.361678 lacp: lacp\_net\_tx\_data(215): ffff 2017 Jul 11 10:42:24.361689 lacp: lacp\_net\_tx\_data(215): 00 00 00 00 00 00 00 00 00 00 00 00 00 00 00 00 00 2017 Jul 11 10:42:24.361700 lacp: lacp\_net\_tx\_data(215): 00 00 00 00 00 00 00 00 00 00 00 00 00 00 00 00 00 2017 Jul 11 10:42:24.361710 lacp: lacp\_net\_tx\_data(215): 00 00 00 00 00 00 00 00 00 00 00 00 00 00 00 00 00 2017 Jul 11 10:42:24.361721 lacp: lacp\_net\_tx\_data(247): Ethernet1/3(0x1a002000): Tx LACP PDU len: 110 2017 Jul 11 10:42:24.361753 lacp: lacp\_proto\_get\_state(969): IF Ethernet1/3(0x1a002000): end PartnerEnd 2017 Jul 11 10:42:24.361764 lacp: lacp\_proto\_restart\_tx\_timer(1802): lacp\_proto\_restart\_tx\_timer: got e 2017 Jul 11 10:42:24.361773 lacp: lacp\_proto\_restart\_tx\_timer(1825): lacp\_proto\_restart\_tx\_timer: flag 2017 Jul 11 10:42:24.361782 lacp: lacp\_timer\_start\_w\_chgd\_time(681): lacp\_timer\_start\_w\_chgd\_time: star 2017 Jul 11 10:42:24.361798 lacp: lacp\_timer\_start(637): Timer Started: Timer\_Arg ([rid type IF-Rid: if 2017 Jul 11 10:42:24.361807 lacp: lacp\_timer\_start(638): Timer period=1 seconds 2017 Jul 11 10:42:24.361820 lacp: lacp\_pkt\_encode\_pdu\_helper(770): lacp\_pkt\_encode\_pdu\_helper: pkt\_len= 2017 Jul 11 10:42:24.361833 lacp: lacp\_pkt\_encode\_pdu\_helper(797): lacp\_pkt\_encode\_pdu\_helper: if\_idx=E 2017 Jul 11 10:42:24.361841 lacp: lacp\_debug\_wrapper\_tl(1718): Executing [mcecm\_api\_is\_pc\_mcec] 2017 Jul 11 10:42:24.361849 lacp: lacp\_debug\_wrapper\_tl(1718): input: if\_index = [0x16000000] 2017 Jul 11 10:42:24.361857 lacp: lacp\_debug\_wrapper\_tl(1718): Executing [mcecm\_cache\_is\_pc\_mcec] 2017 Jul 11 10:42:24.361865 lacp: lacp\_debug\_wrapper\_tl(1718): output:0 2017 Jul 11 10:42:24.361879 lacp: lacp\_pkt\_encode\_pdu\_helper(842): 0x1a003000: Set short\_timeout to per 2017 Jul 11 10:42:24.361888 lacp: lacp\_pkt\_encode\_pdu\_helper(879): lacp\_pkt\_encode\_pdu\_helper: actor-po 2017 Jul 11 10:42:24.361899 lacp: lacp\_pkt\_encode\_pdu\_helper(906): lacp\_pkt\_encode\_pdu\_helper: if\_idx=E 2017 Jul 11 10:42:24.361910 lacp: lacp\_pkt\_encode\_pdu\_helper(910): lacp\_pkt\_encode\_pdu\_helper: if\_idx=E 2017 Jul 11 10:42:24.361920 lacp: lacp\_net\_tx\_data(206): lacp\_net\_tx\_data: Sending buffer with length 1 2017 Jul 11 10:42:24.361930 lacp: lacp\_net\_tx\_data(215): 01 01 01 14 ffff 2017 Jul 11 10:42:24.361940 lacp: lacp\_net\_tx\_data(215): ffff 2017 Jul 11 10:42:24.361950 lacp: lacp\_net\_tx\_data(215): 00 00 00 02 14 00 00 00 00 00 00 00 00 00 00 00 00 2017 Jul 11 10:42:24.361960 lacp: lacp\_net\_tx\_data(215): 00 00 00 00 00 00 03 10 00 00 00 00 00 00 00 00 00 2017 Jul 11 10:42:24.361971 lacp: lacp\_net\_tx\_data(215): 00 00 00 00 00 00 00 00 00 00 00 00 00 00 00 00 00 2017 Jul 11 10:42:24.361981 lacp: lacp\_net\_tx\_data(215): 00 00 00 00 00 00 00 00 00 00 00 00 00 00 00 00 00 2017 Jul 11 10:42:24.361991 lacp: lacp\_net\_tx\_data(215): 00 00 00 00 00 00 00 00 00 00 00 00 00 00 00 00 00 2017 Jul 11 10:42:24.362001 lacp: lacp\_net\_tx\_data(247): Ethernet1/4(0x1a003000): Tx LACP PDU len: 110 2017 Jul 11 10:42:24.362022 lacp: lacp\_proto\_get\_state(969): IF Ethernet1/4(0x1a003000): end PartnerEnd 2017 Jul 11 10:42:24.362032 lacp: lacp\_proto\_restart\_tx\_timer(1802): lacp\_proto\_restart\_tx\_timer: got e 2017 Jul 11 10:42:24.362042 lacp: lacp\_proto\_restart\_tx\_timer(1825): lacp\_proto\_restart\_tx\_timer: flag 2017 Jul 11 10:42:24.362050 lacp: lacp\_timer\_start\_w\_chgd\_time(681): lacp\_timer\_start\_w\_chgd\_time: star 2017 Jul 11 10:42:24.362062 lacp: lacp\_timer\_start(637): Timer Started: Timer\_Arg ([rid type IF-Rid: if

ヒント

ピアからLACPパケットを受信しているかどうかを確認します。たとえば、Ethernet1/3インター フェイスはLACPパケットを受信しますが、Ethernet1/4は受信しません。

2017 Jul 11 10:42:25.641920 lacp: lacp\_net\_get\_pkt\_info(746): Packet received on phy\_if\_idx Ethernet1/3

2017 Jul 11 10:42:25.641937 lacp: lacp net process rx data(480): Ethernet1/3(0x1a002000): Rx LACP PDU l

#### チェック 9

この出力では、インターフェイスEthernet1/4はPort-Channelのメンバですが、個別モードになっ ています(スイッチ側で中断)。

<#root>

ciscofcm01-A(fxos)#

**show lacp internal event-history interface ethernet 1/4**

>>>>FSM: <Ethernet1/4> has 549 logged transitions<<<<<

- 1) FSM:<Ethernet1/4> Transition at 385779 usecs after Wed Jul 5 13:13:03 2017 Previous state: [LACP\_ST\_PORT\_IS\_DOWN\_OR\_LACP\_IS\_DISABLED] Triggered event: [LACP\_EV\_CLNUP\_PHASE\_II] Next state: [LACP\_ST\_PORT\_IS\_DOWN\_OR\_LACP\_IS\_DISABLED]
- 2) FSM:<Ethernet1/4> Transition at 955546 usecs after Wed Jul 5 13:13:03 2017 Previous state: [LACP\_ST\_PORT\_IS\_DOWN\_OR\_LACP\_IS\_DISABLED] Triggered event: [LACP\_EV\_LACP\_ENABLED\_AND\_PORT\_UP] Next state: [LACP\_ST\_DETACHED\_LAG\_NOT\_DETERMINED]
- 3) FSM:<Ethernet1/4> Transition at 962224 usecs after Wed Jul 5 13:13:10 2017 Previous state: [LACP\_ST\_DETACHED\_LAG\_NOT\_DETERMINED] Triggered event: [LACP\_EV\_RECEIVE\_PARTNER\_PDU\_TIMED\_OUT] Next state: [FSM\_ST\_NO\_CHANGE]
- 4) FSM:<Ethernet1/4> Transition at 963838 usecs after Wed Jul 5 13:13:13 2017 Previous state: [LACP\_ST\_DETACHED\_LAG\_NOT\_DETERMINED] Triggered event: [LACP\_EV\_RECEIVE\_PARTNER\_PDU\_TIMED\_OUT] Next state: [FSM\_ST\_NO\_CHANGE]
- 5) FSM:<Ethernet1/4> Transition at 964002 usecs after Wed Jul 5 13:13:13 2017 Previous state: [LACP\_ST\_DETACHED\_LAG\_NOT\_DETERMINED] Triggered event: [LACP\_EV\_RECEIVE\_PARTNER\_PDU\_TIMED\_OUT\_II\_INDIVIDUAL] Next state: [LACP\_ST\_INDIVIDUAL\_OR\_DEFAULT]
- 6) FSM:<Ethernet1/4> Transition at 735923 usecs after Wed Jul 5 13:13:36 2017 Previous state: [LACP\_ST\_INDIVIDUAL\_OR\_DEFAULT] Triggered event: [LACP\_EV\_UNGRACEFUL\_DOWN] Next state: [LACP\_ST\_PORT\_IS\_DOWN\_OR\_LACP\_IS\_DISABLED]

チェック 10

この出力では、インターフェイスEthernet1/3は動作しておりPortChannel1のメンバですが、 Ethernet1/4はPortChannel1のメンバで個別モードになっています。Ethernet1/3はパケットを送信 (tx)および受信(rx)しますが、Ethernet1/4はtxを送信(rx)しないことに注意してください。

<#root>

ciscofcm01-A(fxos)#

**debug lacp pkt**

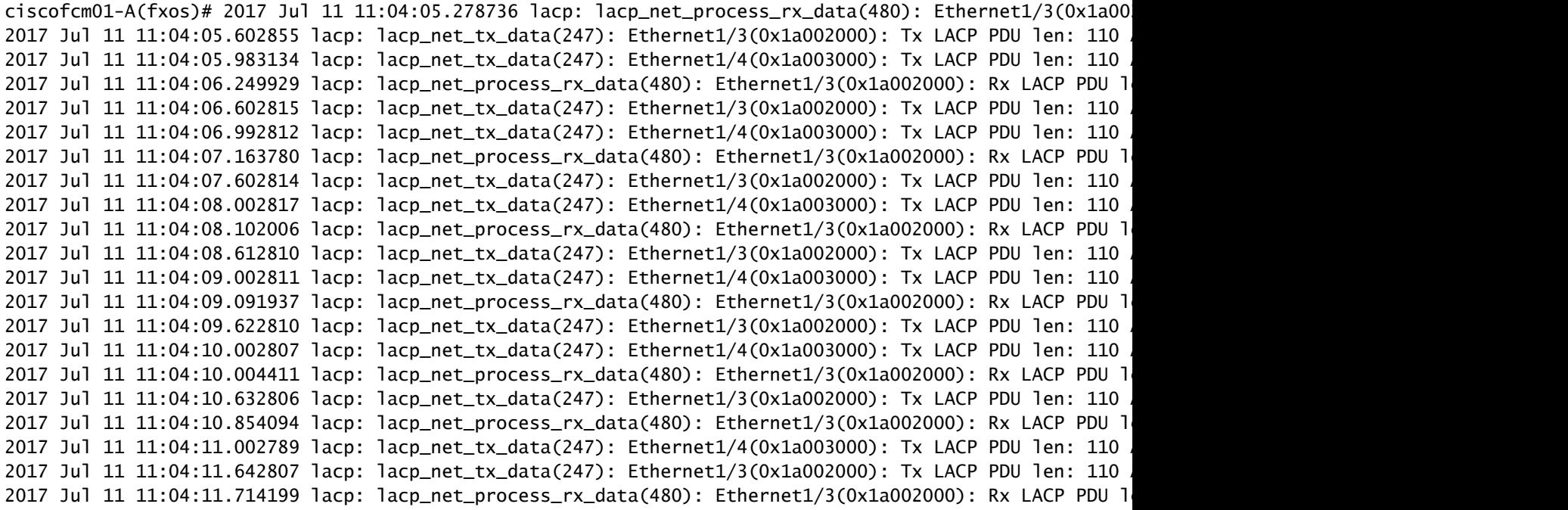

詳細については、次のドキュメントを参照してください。

## Q. Show Techの出力からFXOSバンドルバージョンを確認する方 法は?

方法1

FPRM tarファイルで、FPRM\_A\_TechSupport.tar.gzファイルの内容を抽出します。次に、 sam\_techsupportinfoファイルを開き、Package-Verseを検索します。

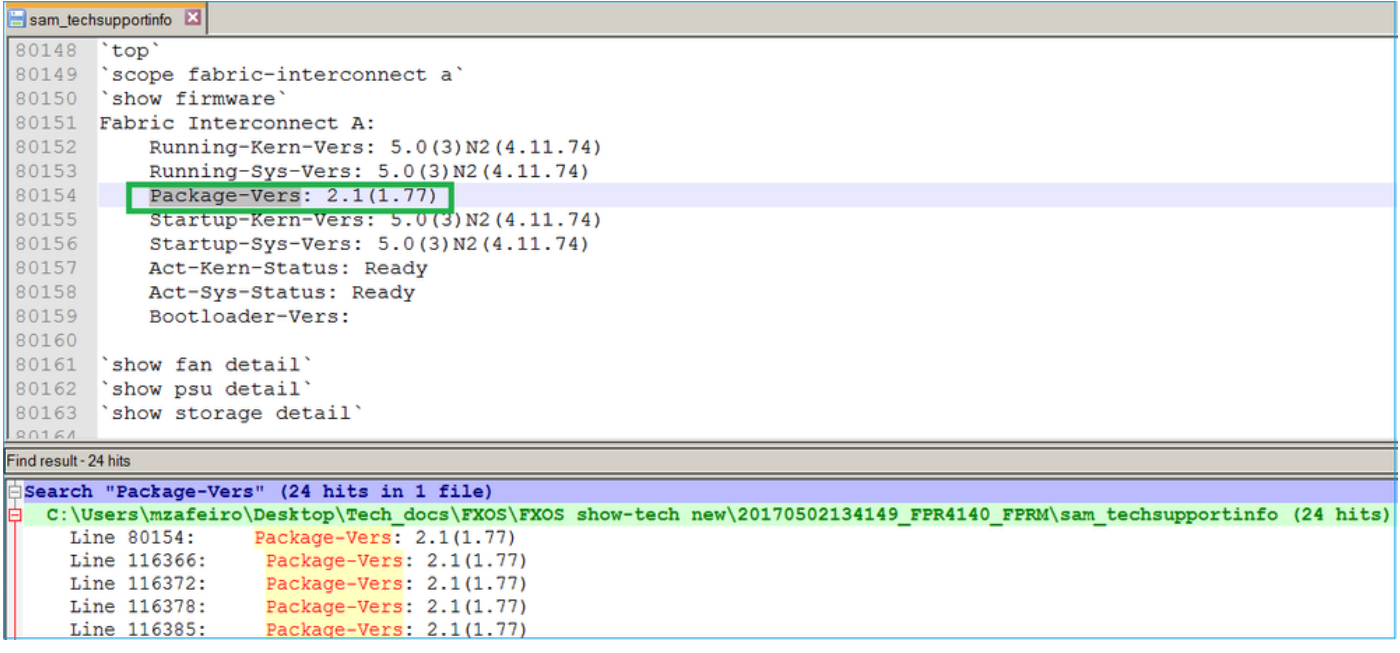

#### <#root>

#### FPR4140-A#

**show fabric-interconnect firmware**

```
Fabric Interconnect A:
     Running-Kern-Vers: 5.0(3)N2(4.11.74)
     Running-Sys-Vers: 5.0(3)N2(4.11.74)
     Package-Vers: 2.1(1.77)
     Startup-Kern-Vers: 5.0(3)N2(4.11.74)
     Startup-Sys-Vers: 5.0(3)N2(4.11.74)
     Act-Kern-Status: Ready
     Act-Sys-Status: Ready
     Bootloader-Vers:
```
### 方法2

FRPM tarファイルで、FPRM\_A\_TechSupport.tar.gzファイルの内容を抽出します。次に /var/sysmgr/sam\_logs/svc\_sam\_dme.logファイルを開き、aInPlatformVersionキーワードを検索し ます。

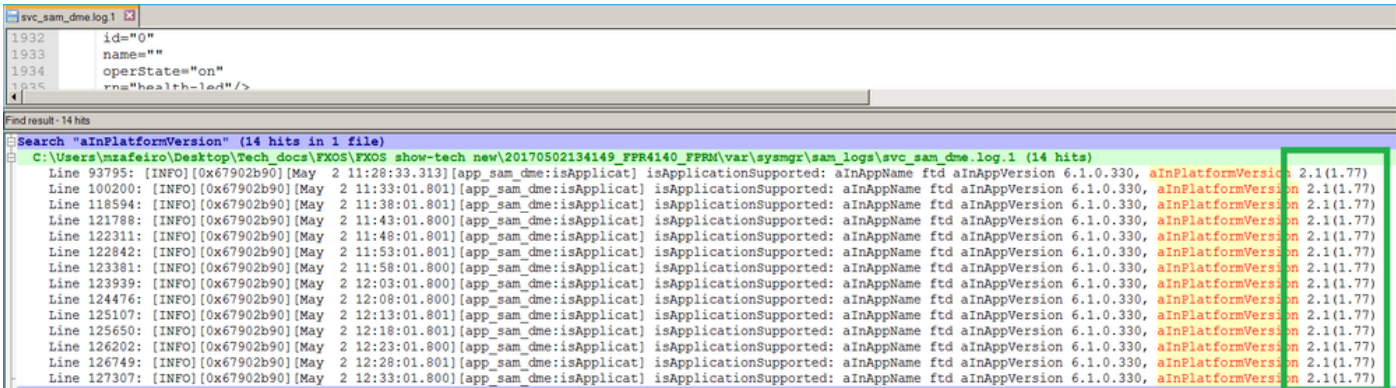

# Q. MIOはインターフェイス情報 (追加/削除)をブレードアプリ ケーション(FTD、ASA)にどのように伝搬しますか。

MIO app-agentコンポーネントを使用します。

たとえば、新しいポートチャネルがMIOからFTDに割り当てられると、次のようになります。

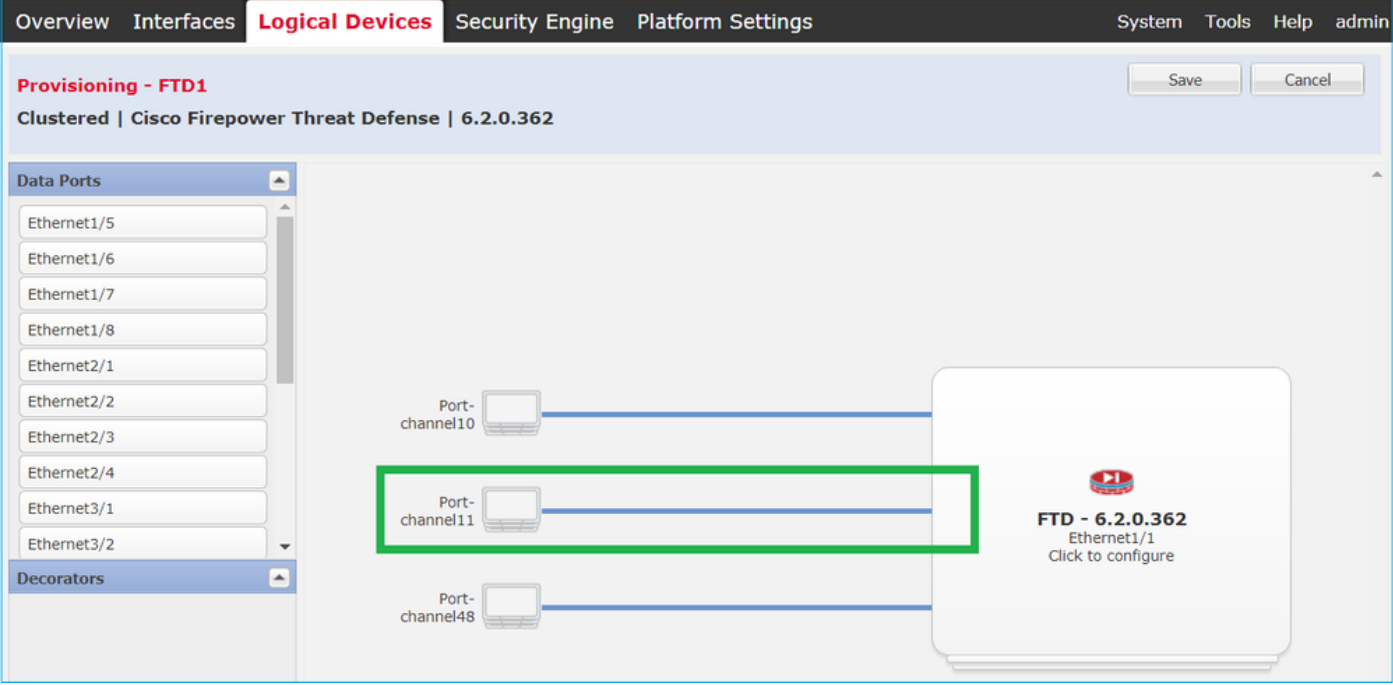

FTDアプリケーションエージェントのデバッグは次のように表示されます。

#### <#root>

firepower#

**debug app-agent 255**

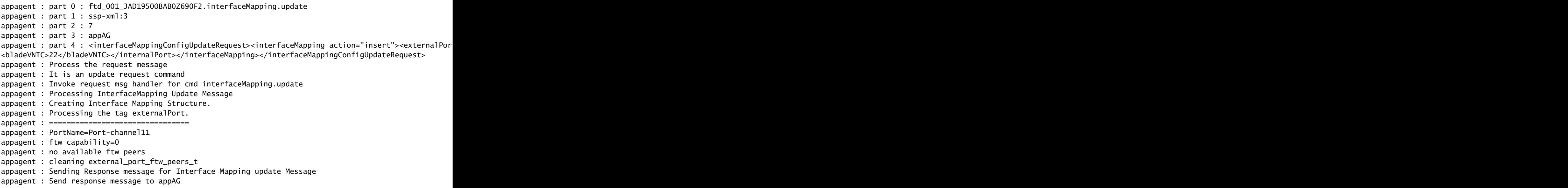

```
appagent : resp_msg->cmdName =appAG.interfaceMapping.update
appagent : resp_msg->content_version =ssp-xml:3
appagent : resp_msg->msgId =7
appagent : resp_msg->statuscode =100
appagent : resp_msg->data =<interfaceMappingConfigUpdateResponse>
  <response>
    <code>100</code>
     <message>Request success</message>
  </response>
</interfaceMappingConfigUpdateResponse>
appagent : part 0 : ftd_001_JAD19500BAB0Z690F2.interfaceStatus.update
appagent : part 1 : ssp-xml:3
appagent : part 2 : 8
appagent : part 3 : appAG
appagent : part 4 : <interfaceStatusUpdateRequest><interface><interfaceName>Port-channel11</interfaceNa
appagent : Process the request message
appagent : It is an update request command
appagent : Invoke request msg handler for cmd interfaceStatus.update
appagent : Processing Interface Status Update Request.
appagent : The Fxos version is 2.1.1 or newer
appagent : Parsing interface status update request message for FXOS > 211
appagent : Parsing Interface Status Req.
appagent : Interface Status Successfully Updated.
appagent : Sending Response for Interface Status Update Request
appagent : Send response message to appAG
appagent : resp_msg->cmdName =appAG.interfaceStatus.update
appagent : resp_msg->content_version =ssp-xml:3
appagent : resp_msg->msgId =8
appagent : resp_msg->statuscode =100
appagent : resp_msg->data =<interfaceStatusUpdateResponse>
  <response>
    <code>100</code>
     <message>Request success</message>
  </response>
</interfaceStatusUpdateResponse>
```
## Q. FirepowerのシャーシのRMAの場合、どのシリアル番号(SN)を 使用する必要がありますか。

Firepowerシャーシには複数のSNがあります。RMA要求に使用されるものは、次の出力から取得 できます。

<#root> FP4120-5-A# **scope chassis 1** FP4120-5-A /chassis # show inventory Chassis PID Vendor Serial (SN) HW Revision ---------- --------------- ----------------- ----------- ----------- 1 FPR-4120-K9 Cisco Systems Inc FLM12345KL6 0

### または

<#root> FP4120-5-A# **connect local-mgmt** FP4120-5-A(local-mgmt)# **show license all** Smart Licensing Status ====================== Smart Licensing is ENABLED Registration: Status: UNREGISTERED Export-Controlled Functionality: Not Allowed License Authorization: Status: No Licenses in Use License Usage ============== No licenses in use Product Information =================== **UDI: PID:FPR-4120-SUP,SN:JAD19500BAB**

### または

#### <#root>

FP4120-5-A#

**scope license**

FP4120-5-A /license #

**show license all**

Smart Licensing Status ======================

Smart Licensing is ENABLED

```
Registration:
   Status: UNREGISTERED
   Export-Controlled Functionality: Not Allowed
```
License Authorization: Status: No Licenses in Use License Usage

==============

No licenses in use

Product Information ===================

**UDI: PID:FPR-4120-SUP,SN:JAD19500BAB**

## Q. 2つの異なるFXOSシャーシ間でSSD1を交換できますか。

簡潔に言うと、答えは「いいえ」です。SSD1にはアプリケーションイメージ(FTDやASAなど )が含まれています。SSD1をシャーシから取り出して別のシャーシに差し込むと、モジュール が起動せず、次のエラーが表示されます。

Critical F1548 2017-11-08T11:36:40.095 427280 Blade swap detected on slot 1」というエラーメ ッセージが表示されます。

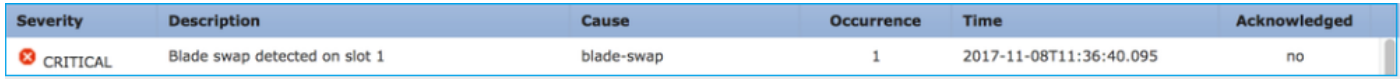

### セキュリティモジュールイメージの不一致

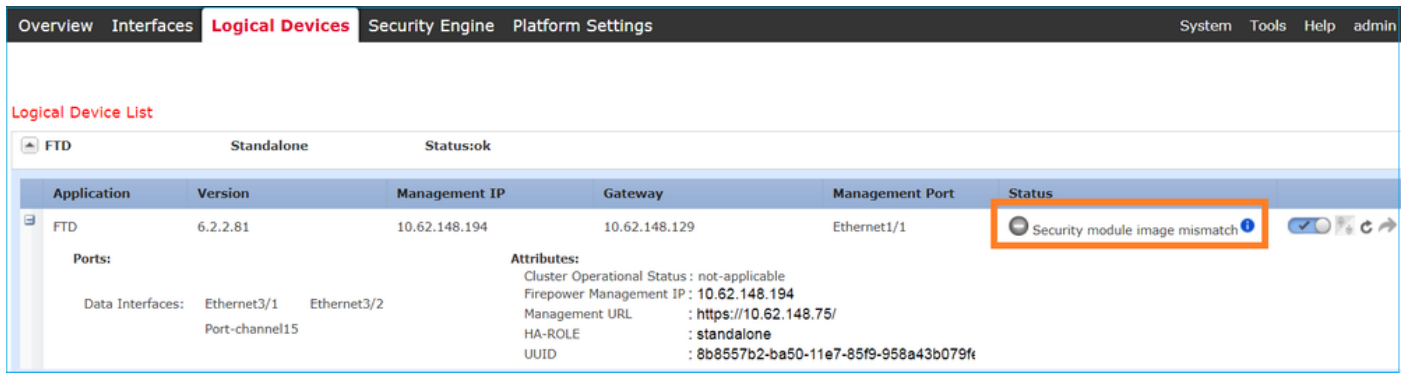

### サーバ1/1にローカルディスク1がありません

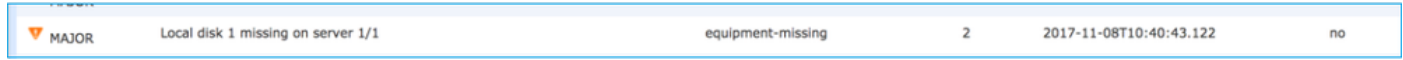

## Q.シャーシの消費電力の確認方法を教えてください。

FXOS 2.2.1バージョンからは、show environment summaryコマンドを使用できます。

<#root>

FPR4100-1 /chassis #

**show environment summary**

Chassis INFO : Total Power Consumption: 440.000000 Inlet Temperature (C): 21.000000 CPU Temperature (C): 39.000000 Last updated Time: 2018-07-01T09:39:55.157 PSU 1: Type: AC Input Feed Status: Ok 12v Output Status: Ok Overall Status: Operable PSU 2: Type: AC Input Feed Status: N/A 12v Output Status: N/A Overall Status: Removed FAN 1 Fan Speed RPM (RPM): 12110 Speed Status: Ok Overall Status: Operable FAN 2 Fan Speed RPM (RPM): 12110 Speed Status: Ok Overall Status: Operable FAN 3 Fan Speed RPM (RPM): 12100 Speed Status: Ok Overall Status: Operable

### 追加情報の確認:

[シャーシの健全性の監視](https://www.cisco.com/c/en/us/td/docs/security/firepower/fxos/fxos221/cli-guide/b_CLI_ConfigGuide_FXOS_221/introduction_to_the_firepower_security_appliance.pdf)

## Q.ブートローダのバージョンを確認する方法

<#root> FPR-4110-7-A# **scope chassis 1** FPR-4110-7-A /chassis # **scope server 1** FPR-4110-7-A /chassis/server # **scope adapter 1** FPR-4110-7-A /chassis/server/adapter # **show version detail**

Adapter 1:

 Running-Vers: 5.3(1.91) Package-Vers: 2.3(1.88) Update-Status: Ready Activate-Status: Ready Bootloader-Update-Status: Ready Startup-Vers: 5.3(1.91) Backup-Vers: 5.3(1.48) Bootloader-Vers: MF-111-234949

## Q.ブートローダをアップグレードする方法は?

FXOS 2.3.1.58以降のインストール後、システムが、アダプタファームウェアのアップグレード が必要であることを示す重大な障害をセキュリティアプライアンスで受け取ったと表示する場合 があります。

Critical F1715 2017-05-11T11:43:33.121 339561 Adapter 1 on Security Module 1 requires a critical firmwa

ブートローダのアップグレード手順は、次のリンクで説明されています。 https://www.cisco.com/c/en/us/td/docs/security/firepower/fxos/fxos231/release/notes/fxos231\_rn.html#pqf [173826](https://www.cisco.com/c/en/us/td/docs/security/firepower/fxos/fxos231/release/notes/fxos231_rn.html#pgfId-173826)

ブートローダのアップグレード中に以下のエラーが発生した場合は、「force」オプションを使用 してみてください。

#### <#root>

FPR-4110-7-A#

**scope chassis 1**

FPR-4110-7-A /chassis #

**scope server 1**

FPR-4110-7-A /chassis/server #

**scope adapter 1/1/1**

FPR-4110-7-A /chassis/server/adapter #

**show image**

Name Type Version --------------------------------------------- -------------------- -------

fxos-m83-8p40-cruzboot.4.0.1.62.bin Adapter Boot 4.0(1.62) fxos-m83-8p40-vic.4.0.1.51.bin Adapter 4.0(1.51) fxos-m83-8p40-vic.5.3.1.2.bin Adapter 5.3(1.2) fxos-m83-8p40-vic.5.3.1.48.bin Adapter 5.3(1.48)
fxos-m83-8p40-vic.5.3.1.91.bin Adapter 5.3(1.91) FPR-4110-7-A /chassis/server/adapter #

**update boot-loader 4.0(1.62)**

Warning: Please DO NOT reboot blade or chassis during uprgade, otherwise, it may cause adapter UNUSABLE After upgrade completed, blade must be power cycled automatically FPR-4110-7-A /chassis/server/adapter\* #

#### **commit-buffer**

Error: Update failed: [This adaptor is not applicable for boot-loader upgrade.]

#### Q.絶対SSHタイムアウトを無効にする方法は?

これは、ラボテストおよびトラブルシューティングの際に役立ちます。この絶対タイムアウトは セキュリティのベストプラクティスであり、ゼロ以外にする必要があります。したがって、ユー ザ環境で一時的にタイムアウトを設定する場合は注意が必要です。

<#root>

FPR-4115-A#

**scope security**

FPR-4115-A /security #

**scope default-auth**

FPR-4115-A /security/default-auth #

**show detail**

Default authentication: Admin Realm: Local Operational Realm: Local Web session refresh period(in secs): 600 Idle Session timeout(in secs) for web, ssh, telnet sessions: 3600

**Absolute Session timeout(in secs) for web, ssh, telnet sessions: 3600**

Serial Console Idle Session timeout(in secs): 3600 Serial Console Absolute Session timeout(in secs): 3600 Admin Authentication server group: Operational Authentication server group: Use of 2nd factor: No

FPR-4115-A /security/default-auth #

**set absolute-session-timeout 0**

FPR-4115-A /security/default-auth\* #

FPR-4115-A /security/default-auth #

**show detail**

Default authentication: Admin Realm: Local Operational Realm: Local Web session refresh period(in secs): 600 Idle Session timeout(in secs) for web, ssh, telnet sessions: 3600

**Absolute Session timeout(in secs) for web, ssh, telnet sessions: 0**

Serial Console Idle Session timeout(in secs): 3600 Serial Console Absolute Session timeout(in secs): 3600 Admin Authentication server group: Operational Authentication server group: Use of 2nd factor: No

# Q.シャーシスーパーバイザ(コントロールプレーン)を宛先とす るLACPパケットをキャプチャする方法は?

Firepower 4100/9300シャーシスーパーバイザ(コントロールプレーン)宛てのLACPパケットは 、特定のパケットのデータセクション内にカプセル化され、ethanalyzerコマンドを使用して内部 のinbound-hiインターフェイスでキャプチャできます。LACP PDUのバイトは、値が01 80 C2 00 00 02 (IEEE 802.3 Slow Protocols Multicastアドレス)のバイトからデータセクションの終わり まで埋め込まれます。

<#root> firepower#

**connect fxos**

... firepower(fxos)#

**ethanalyzer local interface inbound-hi limit-captured-frames 10000 limit-frame-size 9000 detail**

Capturing on 'eth4'

Frame 1: 188 bytes on wire (1504 bits), 188 bytes captured (1504 bits) on interface 0 Interface id: 0 (eth4) Interface name: eth4 Encapsulation type: Ethernet (1) Arrival Time: Dec 5, 2023 09:16:06.736180828 UTC [Time shift for this packet: 0.000000000 seconds] Epoch Time: 1701767766.736180828 seconds [Time delta from previous captured frame: 0.000000000 seconds] [Time delta from previous displayed frame: 0.000000000 seconds] [Time since reference or first frame: 0.000000000 seconds] Frame Number: 1

 Frame Length: 188 bytes (1504 bits) Capture Length: 188 bytes (1504 bits) [Frame is marked: False] [Frame is ignored: False] [Protocols in frame: eth:ethertype:vlan:ethertype:data] Ethernet II, Src: 02:10:18:a3:4f:f5 (02:10:18:a3:4f:f5), Dst: 58:97:bd:b9:36:4e (58:97:bd:b9:36:4e) Destination: 58:97:bd:b9:36:4e (58:97:bd:b9:36:4e) Address: 58:97:bd:b9:36:4e (58:97:bd:b9:36:4e) .... ..0. .... .... .... .... = LG bit: Globally unique address (factory default) .... ...0 .... .... .... .... = IG bit: Individual address (unicast) Source: 02:10:18:a3:4f:f5 (02:10:18:a3:4f:f5) Address: 02:10:18:a3:4f:f5 (02:10:18:a3:4f:f5) .... ..1. .... .... .... .... = LG bit: Locally administered address (this is NOT the factory d .... ...0 .... .... .... .... = IG bit: Individual address (unicast) Type: 802.1Q Virtual LAN (0x8100) 802.1Q Virtual LAN, PRI: 0, DEI: 0, ID: 4048 000. .... .... .... = Priority: Best Effort (default) (0) ...0 .... .... .... = DEI: Ineligible .... 1111 1101 0000 = ID: 4048 Type: Unknown (0xde08) Data (170 bytes) 0000 b8 50 20 04 00 00 00 00 00 00 00 00 00 00 81 00 .P ............. 0010 00 00 00 00 00 04 09 04 cd 00 00 00 00 00 00 00 ................ 0020 00 00 00 00 00 00 00 00 00 00 00 00 00 00 **01 80 ................** 0030 **c2 00 00 02 58 97 bd b9 36 51 88 09 01 01 01 14 ....X...6Q......** 0040 **80 00 58 97 bd b9 36 4d 00 28 80 00 00 44 3f 00 ..X...6M.(...D?.** 0050 **00 00 02 14 80 00 00 17 df d6 ec 00 00 33 80 00 .............3..** 0060 **02 2c 3d 00 00 00 03 10 00 00 00 00 00 00 00 00 .,=.............** 0070 **00 00 00 00 00 00 00 00 00 00 00 00 00 00 00 00 ................** 0080 **00 00 00 00 00 00 00 00 00 00 00 00 00 00 00 00 ................** 0090 **00 00 00 00 00 00 00 00 00 00 00 00 00 00 00 00 ................** 00a0 **00 00 00 00 00 00 00 00 00 00** 

Data: b85020040000000000000000000081000000000000040904...

16進数ダンプは、オンラインツールを使用してPCAPに変換できます。

### Q. SSDの情報を見つける方法は?

シャーシスーパーバイザの内部SSDに関する情報は、FN72077の「回避策とソリューション」の セクションのステップ1で説明されているすべてのFXOSバージョンで入手できます。

```
<#root>
KSEC-FPR4112-4 #
scope chassis 1
KSEC-FPR4112-4 /chassis #
show sup version detail
SUP FIRMWARE:
         ROMMON:
                  Running-Vers: 1.0.15
                  Package-Vers: 1.0.18
                  Activate-Status: Ready
                 Upgrade Status: SUCCESS
         FPGA:
                  Running-Vers: 2.00
                  Package-Vers: 1.0.18
                  Activate-Status: Ready
         SSD:
```
..........

 **Running-Vers: MU03**

**Model: Micron\_M500IT\_MTFDDAT128MBD**

#### セキュリティエンジン(ブレード)SSD:

<#root>

KSEC-FPR4112-4#

**show server storage detail**

Server 1/1: <output skipped> RAID Controller 1: Type: SATA

```
            Vendor: Cisco Systems Inc
            Model: FPR4K-PT-01
            Serial: JAD260508TZ
            HW Revision:
            PCI Addr: 00:31.2
            Raid Support:
            OOB Interface Supported: No
            Rebuild Rate: N/A
            Controller Status: Unknown
```
**Local Disk 1:**

**Vendor: INTEL**

 **Model: SSDSC2KG48**

 **Serial: PHYG109603PA480BGN**

HW Rev: 0

 **Operability: Operable**

 **Presence: Equipped**

 **Size (MB): 400000**

 **Drive State: Online**

 **Power State: Active**

Link Speed: 6 Gbps

**Device Type: SSD**

**Local Disk 2:**

 **Vendor: INTEL**

 **Model: SSDSC2KG96**

```
 Serial: PHYG143301JG960CGN
                HW Rev: 0
 Operability: Operable
 Presence: Equipped
```
 **Size (MB): 800000**

 **Drive State: Online**

 **Power State: Active**

Link Speed: 6 Gbps

**Device Type: SSD**

 Local Disk Config Definition: Mode: No RAID Description: Protect Configuration: No

# Q.内部スイッチ(FXOS)キャプチャの設定方法は?

『<u>[セキュアなファイアウォールとFirepower内部スイッチキャプチャの設定と確認](https://www.cisco.com/c/en/us/support/docs/security/firepower-ngfw/218105-configure-and-verify-secure-firewall-and.html)</u>』を参照してく ださい。

## 参考資料

- [Cisco Firepower 4100/9300 FXOS Secure Firewall Chassis Managerコンフィギュレーショ](https://www.cisco.com/c/en/us/td/docs/security/firepower/fxos/2141/web-guide/b_GUI_FXOS_ConfigGuide_2141.html) [ンガイド、2.14\(1\)](https://www.cisco.com/c/en/us/td/docs/security/firepower/fxos/2141/web-guide/b_GUI_FXOS_ConfigGuide_2141.html)
- [Cisco Secure FXOS for Firepower 4100/9300 CLIコンフィギュレーションガイド、2.14\(1\)](https://www.cisco.com/c/en/us/td/docs/security/firepower/fxos/2141/cli-guide/b_CLI_ConfigGuide_FXOS_2141.html)
- [Cisco Firepower 4100/9300 FXOS コマンド リファレンス](https://www.cisco.com/c/en/us/td/docs/security/firepower/fxos/CLI_Reference_Guide/b_FXOS_CLI_reference.html)
- [セキュアなファイアウォールとFirepower内部スイッチキャプチャの設定と確認](https://www.cisco.com/c/en/us/support/docs/security/firepower-ngfw/218105-configure-and-verify-secure-firewall-and.html)

翻訳について

シスコは世界中のユーザにそれぞれの言語でサポート コンテンツを提供するために、機械と人に よる翻訳を組み合わせて、本ドキュメントを翻訳しています。ただし、最高度の機械翻訳であっ ても、専門家による翻訳のような正確性は確保されません。シスコは、これら翻訳の正確性につ いて法的責任を負いません。原典である英語版(リンクからアクセス可能)もあわせて参照する ことを推奨します。